### **MICROSCOPY O METROLOGY SERVICES**

#### Suisse made

RYF AG Bettlachstrasse 2 CH-2540 Grenchen Tel +41 32 654 21 00

ryfag@ryfag.ch

RYF SA Succursale Route de Genève 9c CH-1291 Commugny Tel +41 22 776 82 28

RYF AG (Zürich) Bahnhofplatz 17 CH-8400 Winterthur Tel +41 52 560 22 25

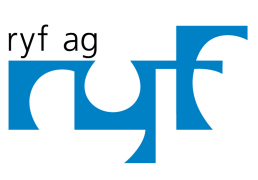

Wir machen Qualität sichtbar Nous rendons la qualité visible<br>Making quality visible

www.ryfag.ch

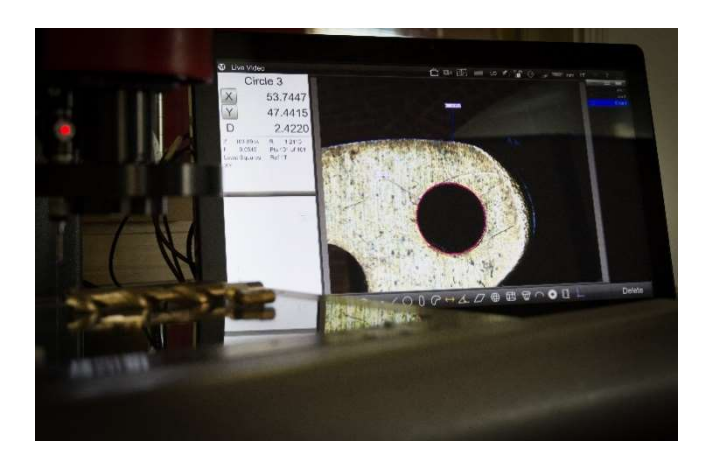

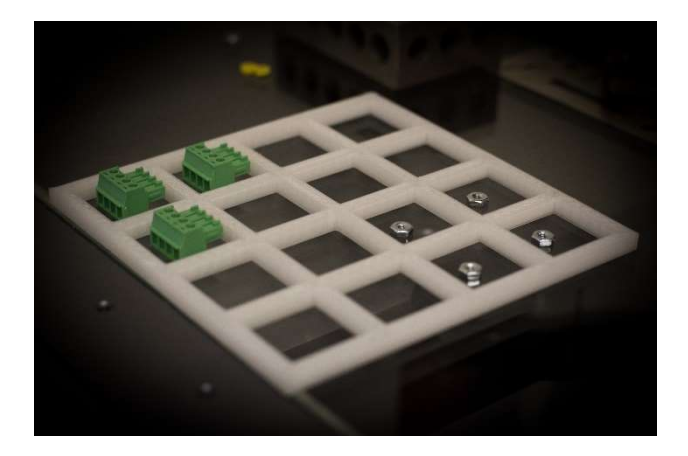

# M3 Version 3

# Bedienungsanleitung Anhang

Oktober 2018

# M3 Version 3

# Bedienungsanleitung

# Anhang zu Anleitung der Version 2

## M3 Version 3 Anhang zur Anleitung

Im Original veröffentlicht von:

MetLogix Incorporated 175 Canal Street Manchester, NH 03101 USA User's Guide part number: 15020-00 Revision 1 Publishing date: Case Corpus Cotober, 2018 Printed in United States of America Copyright © 2018 by Metlogix, Incorporated., Manchester, New Hampshire

M3 software version: 3.00.00

Übersetzt von: MetLogix GmbH

All information set forth in this document, all rights to such information, any and all inventions disclosed herein and any patents that might be granted by employing the materials, methods, techniques or apparatus described herein are the exclusive property of Metlogix, Incorporated., Manchester, New Hampshire.

Metlogix Inc. und MetLogix GmbH behalten sich das Recht vor, die Bedienungsanleitung ohne vorherige Ankündigung zu ändern und seine Produkte jederzeit zu verbessern oder zu modifizieren.

Diese Bedienungsanleitung ist ausschließlich für die Nutzung durch den Käufer im Zusammenhang mit der Anwendung des beschriebenen Gegenstandes bestimmt. Die Bedienungsanleitung darf ohne vorherige schriftliche Zustimmung durch MetLogix GmbH oder Metlogix Inc. nicht veröffentlicht, verteilt, vertrieben oder sonst wie entgegen dem beschriebenen Zweck verwendet werden.

## Haftungsbeschränkung und -ausschluss

Wir haben alle Anstrengungen unternommen, um sicherzustellen, dass alle Informationen in dieser Bedienungsanleitung richtig und vollständig sind. Für Fehler und fehlende Informationen übernehmen wir jedoch keine Haftung. Es kann nicht ausgeschlossen werden, dass die Erklärungen in dieser Anleitung nicht zu der bei Ihnen vorliegenden Situation passen. Nehmen Sie dann bitte Kontakt mit MetLogix GmbH Ltd. oder seinen Vertriebspartnern auf. MetLogix GmbH Ltd. oder Metlogix Inc. kann nicht für eventuelle Schäden oder Ausfälle, die sich aufgrund von Fehlern oder Fehlinterpretationen dieser Bedienungsanleitung ergeben, verantwortlich gemacht werden.

## Trademarks / Handelsmarken

Metlogix ist ein eingetragenes Warenzeichen von Metlogix, Incorporated.

Windows ist ein eingetragenes Warenzeichen von der Microsoft Corporation in den Vereinigten Staaten von Amerika und anderen Ländern

## M3 Version 3: neue Funktionen

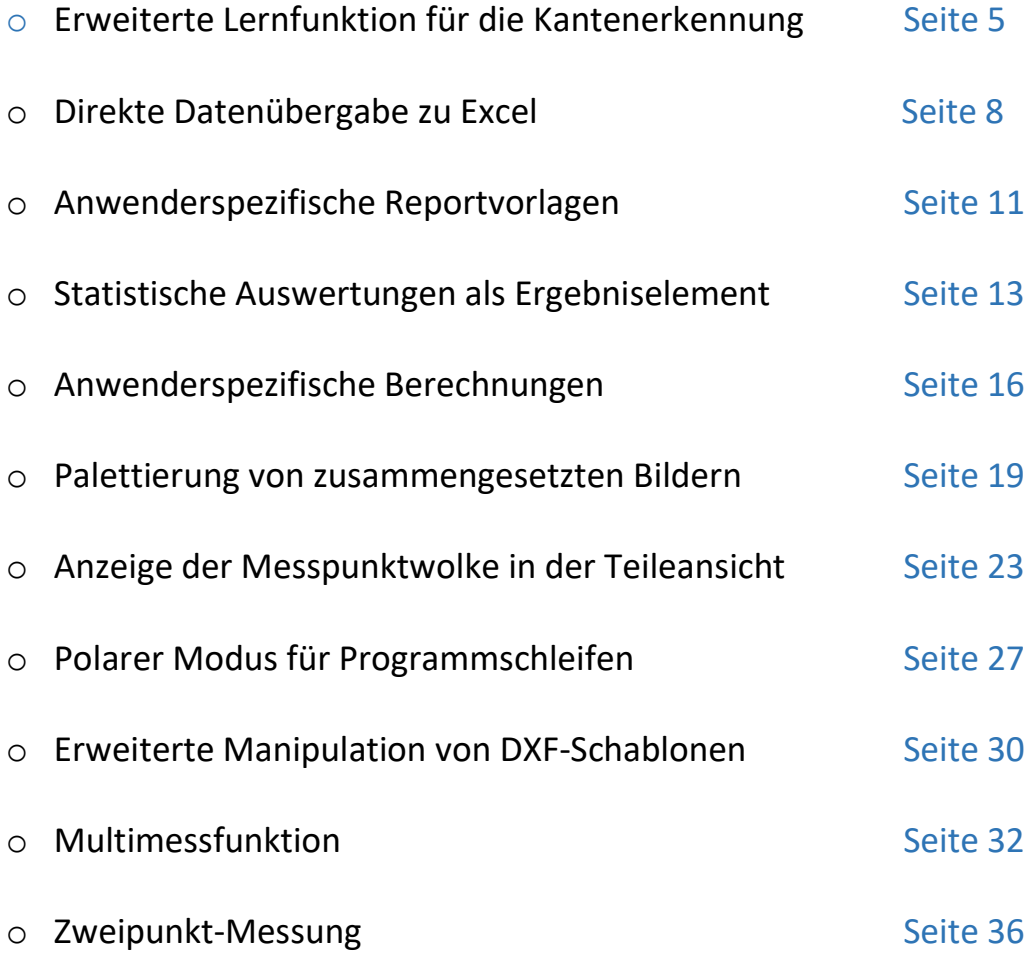

## Erweiterte Lernfunktion für die Kantenerkennung

- Mit der erweiterten Lernfunktion für die Kontrastverhältnisse an einer Kante wird eine Feinabstimmung der Kantenerkennung eingeführt. Der neue Dialog erlaubt eine detailliertere Abstimmung der Suchparameter und gibt eine unmittelbare Rückmeldung über die aktuell erkannte Kante des Prüflings.

- Die Erkennung von kontrastarmen, schmalen und schwer darstellbaren Kanten kann mithilfe des grafisch bedienbaren Einstellungsdialogs verbessert werden.

Die erweiterte Lernfunktion funktioniert mit allen M3 Video-Kantenerkennungswerkzeugen.

\_\_\_\_\_\_\_\_\_\_\_\_\_\_\_\_\_\_\_\_\_\_\_\_\_\_\_\_\_\_\_\_\_\_\_\_\_\_\_\_\_\_\_\_\_\_\_\_\_\_\_\_\_\_\_\_\_\_\_\_\_\_\_\_\_\_\_\_\_\_\_\_\_\_\_\_\_\_\_\_\_\_\_\_\_\_\_\_\_\_\_

#### Einrichten:

Hinweis: Die erweiterte Lernfunktion ist standardmäßig deaktiviert.

Um sie zu aktivieren, gehen Sie in die Video-Einstellungen und setzen die Zeile "Erweiterte Lernfunktion verwenden" auf "Ja".

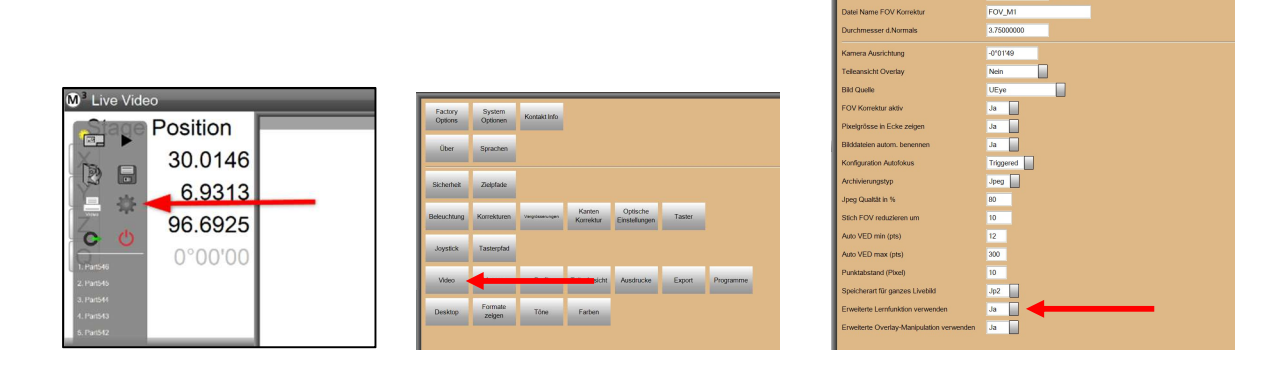

#### Anwendung:

Die erweiterte Lernfunktion wird durch langes Halten des Fingers / der linken Maustaste auf der zu findenden Kante ausgelöst. Dies funktioniert mit allen Video-Werkzeugen, die eine automatische Kantenerkennung beinhalten (Aktives Fadenkreuz, MeasureLogic und EyeMeasure).

Es öffnet sich eine Lupe. Bringen Sie diese Lupe auf eine Position, die den kleinen blauen Kreis auf der zu findenden Kante erscheinen lässt.

#### M3 VERSION 3 ANHANG

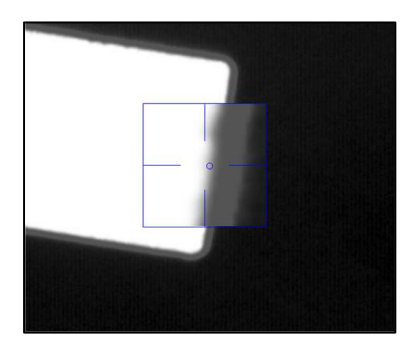

Lassen Sie nun die Kante los. Der Bereich für das Einlernen wird mit einer roten Linie markiert und der Einstellungsdialog öffnet sich auf der linken Seite.

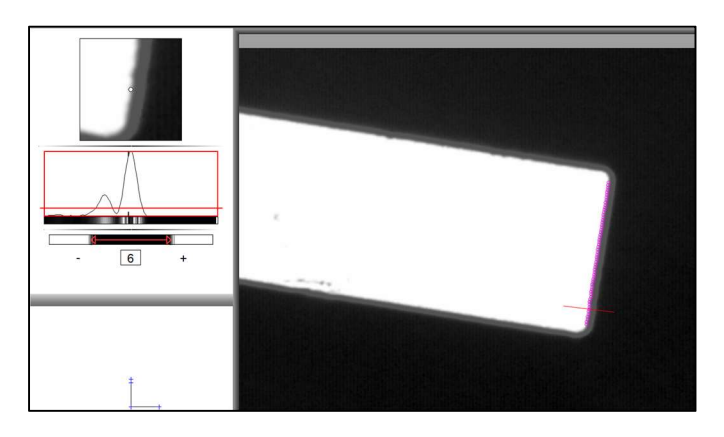

Verschieben Sie die rote Linie auf den gewünschten Schwellenwert für die Kontrastschwelle. Im Videofenster sehen Sie an der Messpunkte-Vorschau die Auswirkung der Einstellung in Echtzeit.

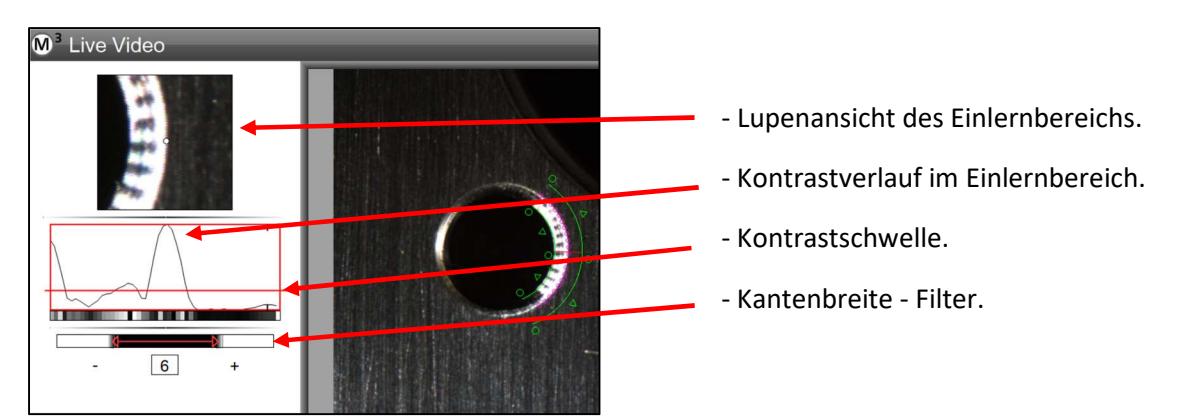

Stören feine Linien wie z.B. Bearbeitungsspuren, kann die Mindestlinienbreite über die (+) und (-) Schaltflächen eingestellt werden. Der Filter verwirft Kanten, die eine geringere Breite in Pixeln als den eingestellten Wert aufweisen.

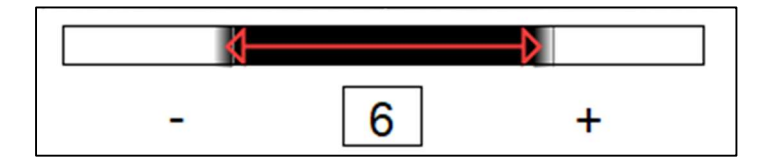

Weitere Möglichkeiten erhalten Sie, wenn Sie die erweiterte Lernfunktion zusammen mit dem EyeMeasure Werkzeug (Suchbereich) nutzen. Die Suchrichtung und die Kontraständerung hell/dunkel bzw. dunkel/hell sind dann vorwählbar.

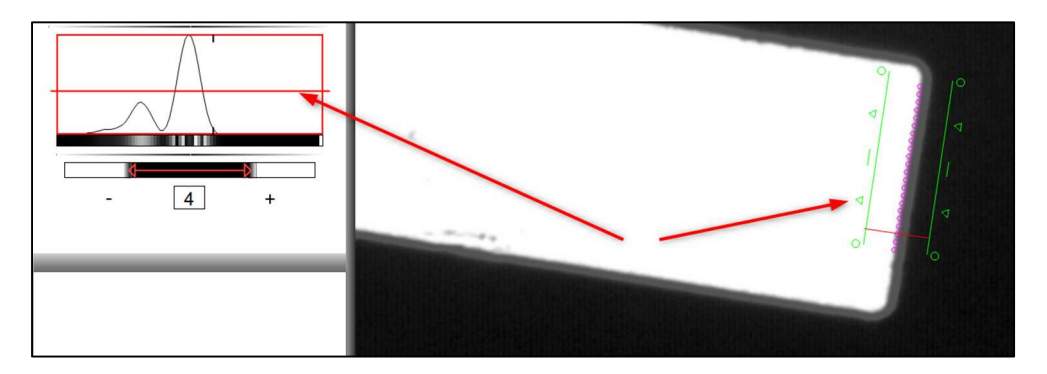

Beispiel für den Vorgang der erweiterten Lernfunktion der Kontrastverhältnisse:

- 1. Wählen Sie das Video-Werkzeug und erzeugen Sie ggf. den Suchbereich (EyeMeasure).
- 2. Klicken und Halten Sie die Kante im Video-Fenster an der Stelle, an der Sie die Kontrastverhältnisse einlernen möchten. Ein Lupenfenster erscheint, bewegen Sie das Lupenfenster, bis der kleine blaue Kreis auf der gewünschten Kante zu liegen kommt.
- 3. Lassen Sie nun die Maustaste los bzw. nehmen Sie den Finger von der Kante weg.
- 4. Justieren Sie die Parameter im Einstellungs-Dialog, bis die Kante bestmöglich mit kleinen Kreisen markiert ist. Benutzen Sie dazu die Einstellung der Kontrastschwelle und ggf. die Mindestbreite der Kante in Pixeln (siehe weiter oben). Bei Nutzung des Suchbereichs (EyeMeasure) können Sie auch die Suchrichtung vorgeben (Klick auf die kleinen Dreiecke) und die Art der Kante (Hell-Dunkel) vorgeben, indem Sie den Suchbereich umstülpen.
- 5. Klicken Sie "Fertig", um den Einstellungsdialog zu schließen und die Enstellungen zu speichern.
- 6. Modifizierte Einstellungen (eine "gelernte" Kante) gelten, bis die Einstellungen verändert oder zurückgesetzt werden. In der Taster-Auswahl wird die Zurücksetzen-Schaltfläche angezeigt. Außerdem werden die Video-Werkzeuge Orange hinterlegt.

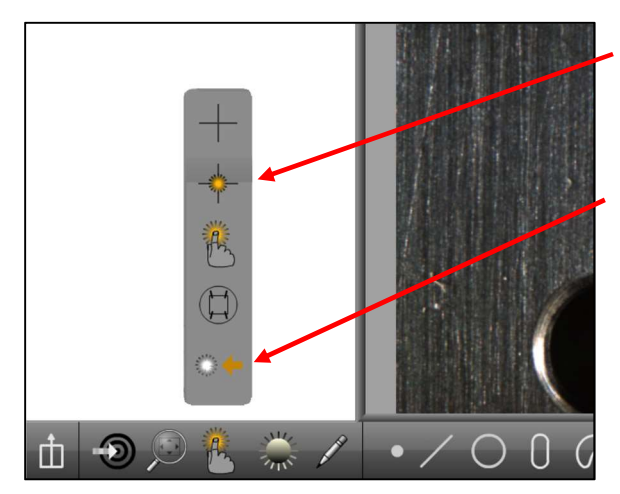

- Orange hinterlegte Video-Werkzeuge zeigen an, dass die Kontrastverhältnisse eingelernt wurden.
- Klicken Sie die "Lernen Zurücksetzen" Schaltfläche, um die Kantenerkennung in den Normalzustand zurückzusetzen.

Hinweis für Messprogramme: Die gelernten Kontrastverhältnisse werden beim Messen des Merkmals gespeichert und bei Programm-Ausführung abgerufen. Der Anzeigestatus der Video-Werkzeug Schaltflächen ist dann unerheblich.

## Direkte Datenübergabe zu Excel

- Über die Exportfunktion per Austauschdatei hinaus können nun Daten direkt in Excel® Arbeitsblätter geschrieben werden.

\_\_\_\_\_\_\_\_\_\_\_\_\_\_\_\_\_\_\_\_\_\_\_\_\_\_\_\_\_\_\_\_\_\_\_\_\_\_\_\_\_\_\_\_\_\_\_\_\_\_\_\_\_\_\_\_\_\_\_\_\_\_\_\_\_\_\_\_\_\_\_\_\_\_\_\_\_\_\_\_\_\_\_\_\_\_\_\_\_\_\_

#### Einrichten:

Hinweis: Die direkte Datenübergabe ist standardmäßig deaktiviert.

Um sie zu aktivieren, gehen Sie in die Desktop-Einstellungen und setzen Sie die Zeile "Neuen Excel Schalter Zeigen" auf "Desktop". Es stehen nun in der Report-Ansicht zwei neue Schaltflächen für den Export zu Excel zur Verfügung, eine davon befindet sich im Untermenü der Datenausgabe.

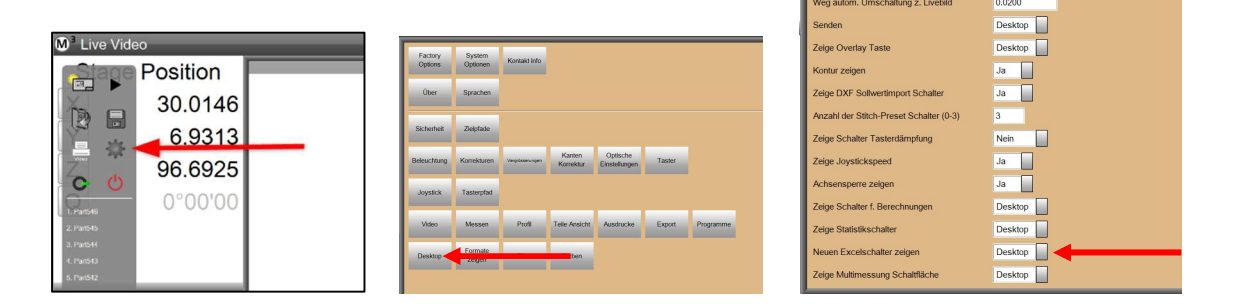

#### Anwendung:

Hinweis: Es muss auf dem PC, auf dem M3 ausgeführt wird, eine Vollversion von Microsoft Excel® installiert sein. Das Ziel-Arbeitsblatt darf nicht geöffnet sein, wenn der Export ausgeführt wird. Wird die direkte Datenausgabe im Messprogramm genutzt, kann dazu die Option "Nach Export schließen" auf Ja eingestellt werden. Mehr dazu weiter unten.

#### Datenübergabe in eine neue Arbeitsmappe:

Klicken Sie aus der Reportansicht heraus auf die "Direkt zu Excel" Schaltfläche der Report-Werkzeugleiste. Diese Funktion öffnet eine neue Excel Arbeitsmappe und füllt es mit den Daten aus der Report-Ansicht.

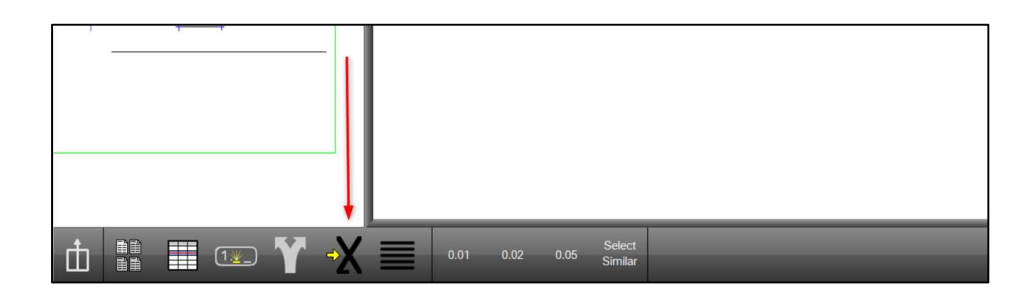

#### Datenübergabe in ein existierendes Excel Arbeitsblatt:

Klicken Sie aus der Reportansicht heraus auf die "Datenausgabe", dann auf die ".XLSX" Schaltfläche der Report-Werkzeugleiste. Wählen Sie Ihre Einstellungen im Dialog.

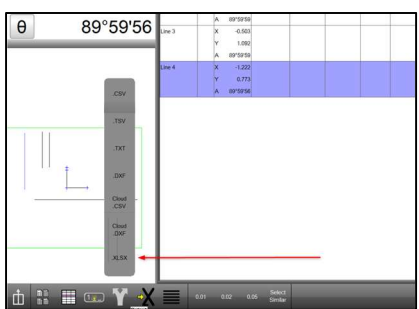

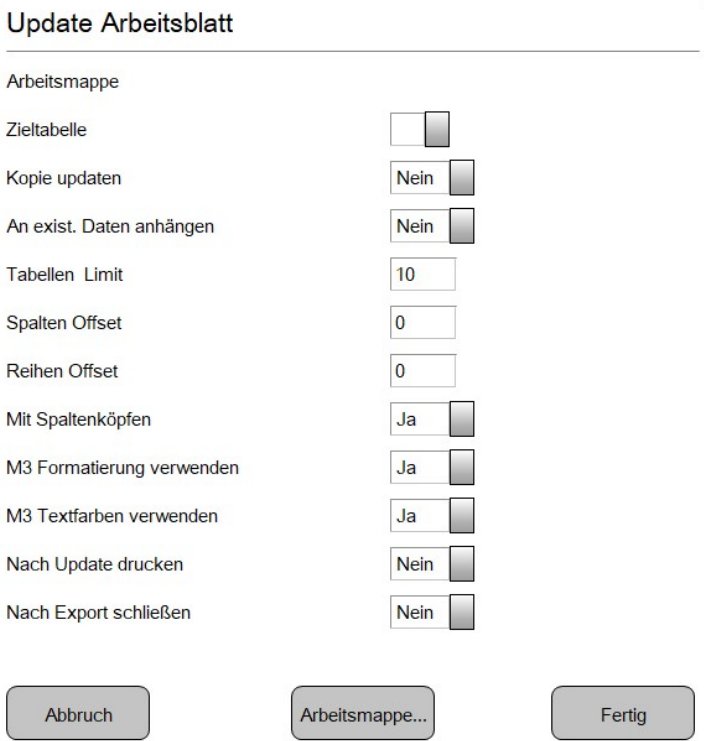

Abbruch – Bricht den Vorgang ab

Arbeitsmappe… – Öffnet den Datei-Explorer zum Navigieren zur gewünschten Excel-Arbeitsmappe

Fertig – Übernimmt die Einstellungen und führt die Datenübergabe aus

 $\overline{\phantom{a}}$  , we can also the contract of  $\overline{\phantom{a}}$ 

Klicken Sie auf "Arbeitsmappe..." und wählen Sie die gewünschte Excel-Arbeitsmappe, die mit den Daten gefüllt werden soll.

Zieltabelle – Wählen Sie das gewünschte Arbeitsblatt aus der eingestellten Arbeitsmappe.

Kopie updaten – Wenn Ja: es wird eine Kopie des Arbeitsblattes in der Mappe erzeugt und mit den Daten gefüllt/ergänzt.

An exist. Daten anhängen – Wenn Ja: ein neuer Export wird unten an existierende Daten angefügt.

Tabellen Limit – Maximale Anzahl von Arbeitsblättern, die erzeugt werden (wenn Kopie updaten gewählt ist).

Spalten Offset – Anzahl der Spalten, um die (von links) eingerückt wird.

Reihen Offset – Anzahl der Reihen, um die (von oben) eingerückt wird.

Mit Spaltenköpfen – Wenn Ja: die Spaltenköpfe werden mit exportiert.

M3 Formatierung verwenden – Wenn Ja: die Formatierung aus M3 wird mit übergeben.

M3 Textfarben verwenden – Wenn Ja: Textfarben von z.B. Toleranzauswertungen werden mit übergeben.

Nach update drucken – Wenn Ja: Das Excel Arbeitsblatt wird nach der Datenübergabe gedruckt.

Nach Export schließen - Wenn Ja: Die Excel Arbeitsmappe wird nach der Datenübergabe geschlossen. Diese Option sollte bei Export während eines Messprogramms immer auf Ja gesetzt sein.

Beispiel für den Vorgang der direkten Datenübergabe zu Excel (neue Arbeitsmappe):

- 1. Führen Sie Ihre Messungen aus oder öffnen Sie ein Messprogramm, mit welchem bereits Messungen ausgeführt wurden.
- 2. Wechseln Sie in die Datenansicht.
- 3. Stellen Sie das gewünschte Datenformat ein und wählen Sie ggf. Filter oder Ausblendungen.
- 4. Klicken Sie die Schaltfläche für "Direkte Datenübergabe in eine neue Arbeitsmappe" in der Werkzeugleiste.

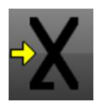

5. Eine neue Instanz von Excel öffnet sich und wird mit den Daten aus der Datenansicht aus M3 gefüllt.

Beispiel für den Vorgang der direkten Datenübergabe in ein bestehendes Arbeitsblatt:

- 1. Führen Sie Ihre Messungen aus oder öffnen Sie ein Messprogramm, mit welchem bereits Messungen ausgeführt wurden.
- 2. Wechseln Sie in die Datenansicht.
- 3. Stellen Sie das gewünschte Datenformat ein und wählen Sie ggf. Filter oder Ausblendungen.
- 4. Klicken Sie die "Datenausgabe"-Schaltfläche (gegabelter Pfeil) in der Werkzeugleiste.
- 5. Klicken Sie die ".XLXS" Schaltfläche im Untermenü. Der Einstellungsdialog öffnet sich.
- 6. Klicken Sie die "Arbeitsmappe…"-Schaltfläche und navigieren Sie zu einer bestehenden Excel Arbeitsmappe.
- 7. Wählen Sie das gewünschte Arbeitsblatt (Zieltabelle) aus der Arbeitsmappe im Auswahlmenü.
- 8. Treffen Sie die weiteren gewünschten Einstellungen im Einstellungsdialog.
- 9. Klicken Sie die "Fertig"-Schaltfläche um den Dialog zu schließen und den Export auszuführen.

## Anwenderspezifische Reportvorlagen

- Werden Report-Vorlagen editiert, können Sie nun unter einem neuen Namen gespeichert werden. Damit ist die Anzahl der Reportvorlagen praktisch nicht mehr begrenzt.

- Es kann nun zum Beispiel für jedes Messprogramm eine eigenes Layout für den Report verwendet werden.

#### Anwendung:

Hinweis: Die Auswahl, das Editieren und die Anwendung für Ausdrucke und Datenexport funktionieren wie in der vorhergehenden M3 Version 2. Die Möglichkeit, die Vorlagen nun unter einem neuen Namen zu speichern, erlaubt es aber, beliebig viele Varianten der vier vorgegebenen Formate anzulegen.

\_\_\_\_\_\_\_\_\_\_\_\_\_\_\_\_\_\_\_\_\_\_\_\_\_\_\_\_\_\_\_\_\_\_\_\_\_\_\_\_\_\_\_\_\_\_\_\_\_\_\_\_\_\_\_\_\_\_\_\_\_\_\_\_\_\_\_\_\_\_\_\_\_\_\_\_\_\_\_\_\_\_\_\_\_\_\_\_\_\_\_

→ Während dem Editieren einer Reportvorlage wird eine neue Schaltfläche angezeigt.

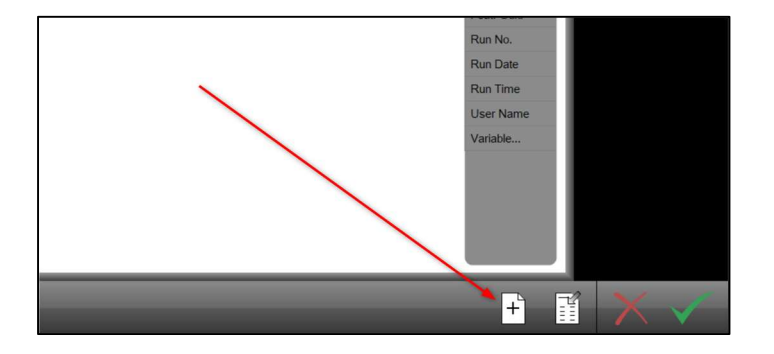

 $\rightarrow$  Sie öffnet den Datei-Explorer und erlaubt das Speichern der Vorlage unter einem selbst gewählten Namen.

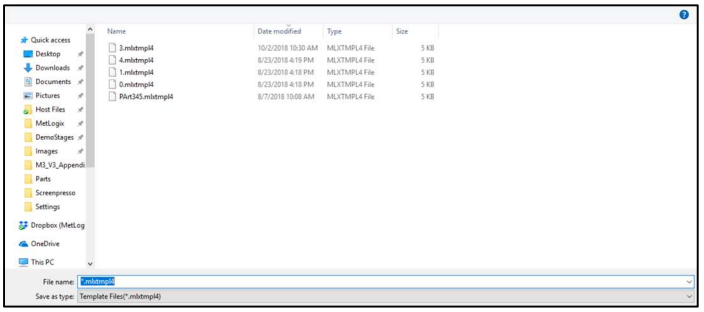

#### M3 VERSION 3 ANHANG

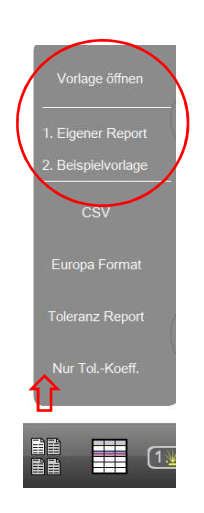

Die neue Vorlage steht über "Vorlage öffnen" und ggf. in der Liste der zuletzt benutzten Vorlagen zur Verfügung.

Beispiel für den Vorgang der Erstellung einer eigenen Reportvorlage:

- 1. Wechseln Sie im interaktiven Modus (kein Messprogramm geladen) in die Datenansicht.
- 2. Wählen Sie eine der vier Vorlagen aus, die Ihren Wünschen am nähesten kommt.
- 3. Wechseln Sie in den Editier-Modus durch Klicken auf das kleine "+" Zeichen rechts neben den Spaltenüberschriften.
- 4. Verändern Sie die Vorlagen nach Ihren Wünschen.
- 5. Klicken Sie die "Speichern unter eigenem Namen" Schaltfläche.

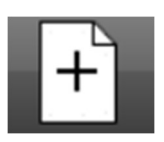

6. Geben Sie einen Namen für die neue Vorlage ein und speichern Sie diese. Die neue Vorlage ist nun aktiv und erscheint in der Liste der zuletzt geöffneten Vorlagen.

### Statistische Auswertungen als Ergebniselement

- Ermitteln Sie Kleinst- oder Größtmaß, Spannweite, Durchschnitt, Standardabweichung oder 6 Sigma einer Gruppe von Merkmalen.

- Der Ergebniswert kann auch innerhalb eines Messprogramms ermittelt und in einem Messprotokolle oder Datenexport ausgegeben werden.

\_\_\_\_\_\_\_\_\_\_\_\_\_\_\_\_\_\_\_\_\_\_\_\_\_\_\_\_\_\_\_\_\_\_\_\_\_\_\_\_\_\_\_\_\_\_\_\_\_\_\_\_\_\_\_\_\_\_\_\_\_\_\_\_\_\_\_\_\_\_\_\_\_\_\_\_\_\_\_\_\_\_\_

- Dies kann sowohl für die Beurteilung der Bauteilequalität als auch für die Messmittelfähigkeitsanalyse genutzt werden.

#### Einrichten:

HINWEIS: Die Schaltfläche für das Ergebniselement Statistik ist standardmäßig deaktiviert.

Um sie zu aktivieren, gehen Sie in die Desktop-Einstellungen und setzen Sie die Zeile "Zeige Statistikschalter" auf "Desktop" oder "Extra". Dann steht die Schaltfläche in der Werkzeugleiste (Desktop) oder im Extra-Menü zur Verfügung.

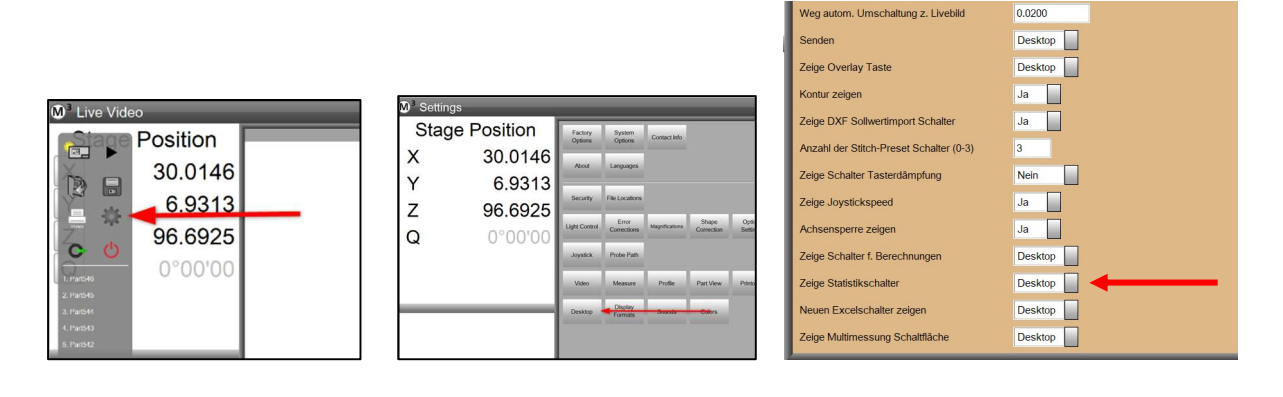

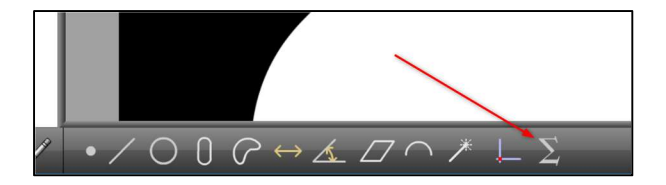

Abbildung: Die Schaltfläche "Statische Auswertung" in der Werkzeugleiste.

#### Anwendung:

Das Statistikelement bietet einen einfachen Weg, um Maße gleicher Merkmale auszuwerten. So kann zum Beispiel aus einer Anzahl von Bohrungen der Durchschnittswert der Durchmesser ermittelt werden. Dies gilt für alle Arten von Merkmalen und deren Koeffizienten. Die statistischen Ergebnisse können Toleranzgeprüft und in ein Messprogramm integriert werden.

Beispiel für den Vorgang der Erstellung eines Statistikelements:

- 1. Messen Sie z.B. 4 ähnlich große Kreise.
- 2. Wählen Sie die Schaltfläche "Statistische Auswertung".
- 3. Markieren Sie die 4 Kreise und klicken Sie "Fertig".
- 4. Das Fenster "Elementeigenschaften" (oben links) zeigt als Ergebnis die Kleinstmaße der Größe und Position.

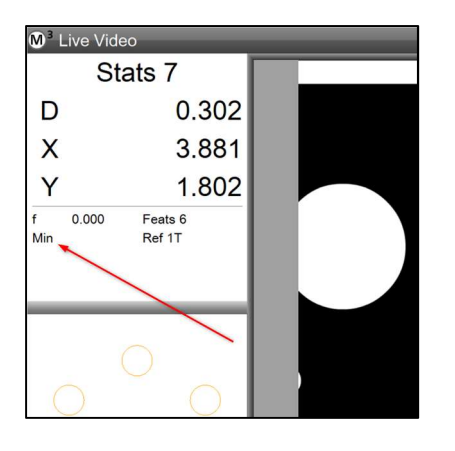

5. Öffnen Sie die Elementeigenschaften durch Klick in das Fenster oben links.

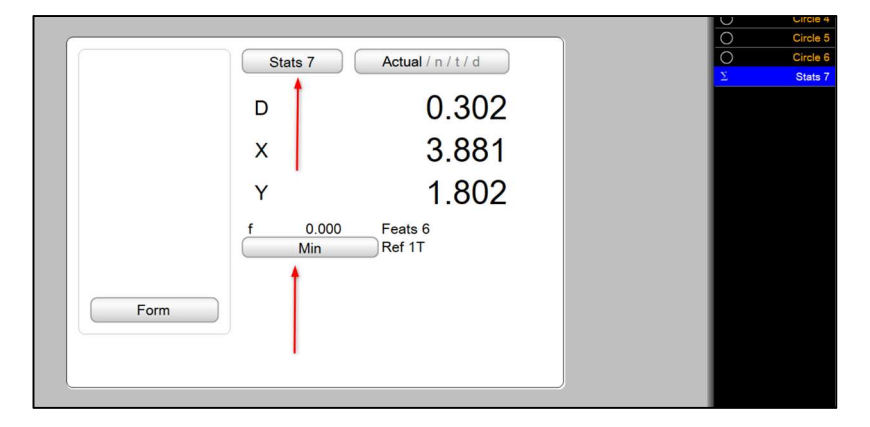

- Der Elementname "Stats x" kann in einen aussagekräftigeren Namen geändert werden. Klicken Sie dazu das Feld an, geben Sie den gewünschten Namen ein und klicken Sie auf "Fertig".

- Klicken Sie auf die Schaltfläche "Min", um die Berechnungsmethode umzuschalten.

- i. Min = Kleinste Werte der Koeffizienten.
- ii. Max = Größte Werte der Koeffizienten.
- iii. Spannweite = Spannweite der Koeffizienten.
- iv. Durchschnitt = Mittelwert der Koeffizienten.
- v. Std Abw = Standardabweichung der Koeffizienten.
- vi. 6 Sigma = Sechsfacher Wert der Standardabweichung der Koeffizienten.
- 6. Die Werte des Statistikelementes können toleranzgeprüft werden.
	- Stellen Sie die gewünschte Berechnungsmethode ein (siehe vorhergehender Punkt).
	- Schalten Sie auf "Istwert/S/T/A" weiter bis "Sollwert".
	- Geben Sie den Sollwert für die zu prüfenden Koeffizienten ein.

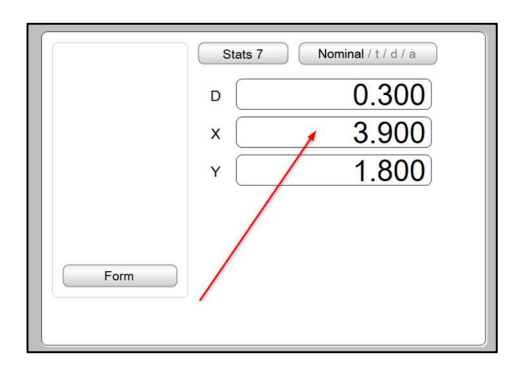

- Schalten Sie weiter bis "Toleranz/A/I/S" und wählen Sie aus der unteren Leiste die gewünschte Art der Toleranzprüfung.

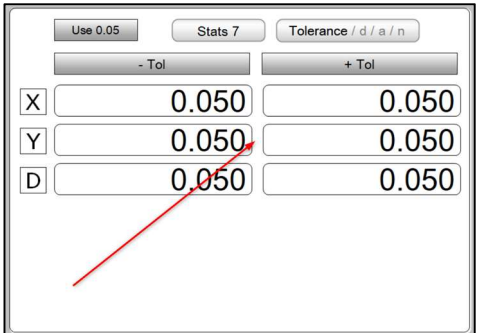

- Geben Sie die Toleranzgrenzen ein.

- Schalten Sie weiter auf "Abweichung/I/S/T". Hier werden die Abweichungen grafisch und numerisch angezeigt.

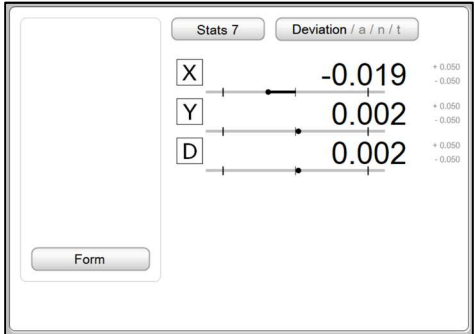

- Je nach Art der eingestellten Reportvorlage kann das Statistikelement inklusive der Toleranzauswertung gedruckt oder exportiert werden.

## Anwenderspezifische Berechnungen

- Mit dieser Funktion können Formeln für eigene Berechnungen eingegeben werden.

\_\_\_\_\_\_\_\_\_\_\_\_\_\_\_\_\_\_\_\_\_\_\_\_\_\_\_\_\_\_\_\_\_\_\_\_\_\_\_\_\_\_\_\_\_\_\_\_\_\_\_\_\_\_\_\_\_\_\_\_\_\_\_\_\_\_\_\_\_\_\_\_\_\_\_\_\_\_\_\_\_\_\_\_

#### Einrichten:

HINWEIS: Die Schaltfläche für die Berechnungsfunktion ist standardmäßig deaktiviert.

Um sie zu aktivieren, gehen Sie in die Desktop-Einstellungen und setzen Sie die Zeile "Zeige Schalter für Berechnungen" auf "Desktop" oder "Extra". Dann steht die Schaltfläche in der Werkzeugleiste (Desktop) oder im Extra-Menü zur Verfügung.

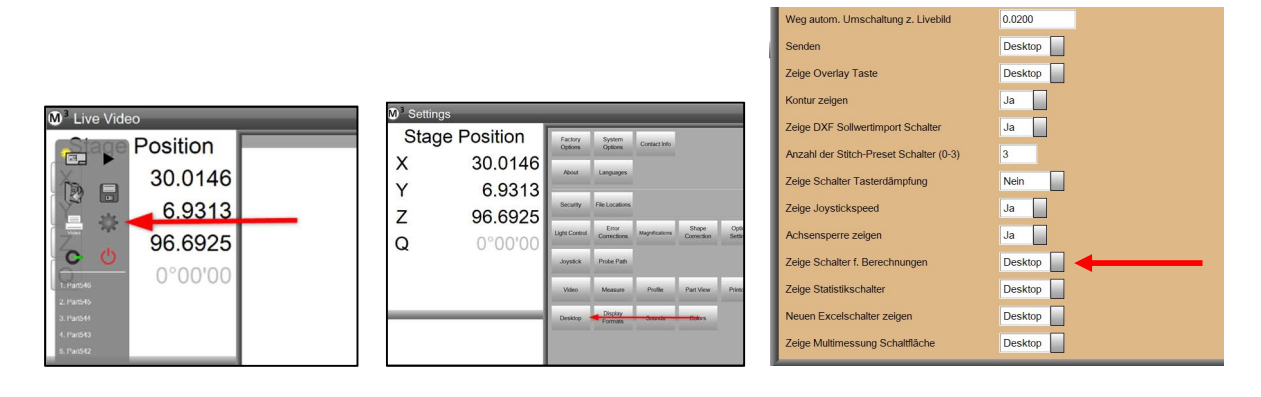

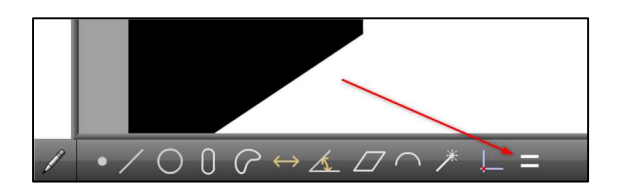

Abbildung: Die Schaltfläche "Anwenderspezifische Berechnung" in der Werkzeugleiste.

#### Anwendung:

Mit der Berechnungsfunktion können komplexe Messaufgaben gelöst werden, bei denen Koeffizienten mehrerer verschiedener Merkmale kombiniert, oder Arithmetik/Geometrie-Berechnungen auf Merkmalskoeffizienten angewendet werden.

Beispiel für den Vorgang der Erstellung einer Formel:

(Hier: Berechnung des Umfangs eines Kreises (Pi \* Durchmesser))

- 1. Messen Sie einen Kreis.
- 2. Wählen Sie die Schaltfläche "Berechnen".

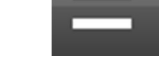

3. Das Eingabefeld für die Berechnung wird angezeigt.

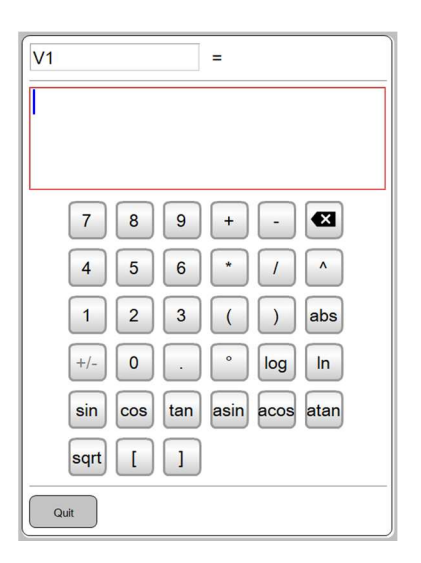

- 4. Markieren Sie den Kreis, die auswählbaren Koeffizienten werden links mit einem grünen Rahmen markiert.
- 5. Klicken Sie auf den Durchmesser.

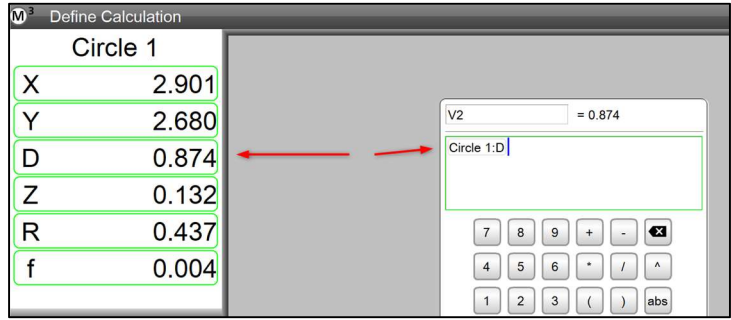

- 6. Klicken Sie auf die Multiplikator-Schaltfläche und geben Sie den Wert für Pi ein.
- 7. Klicken Sie auf "Fertig".
- 8. Das Elemente "Berechnung" erscheint in der Elementeliste.
- 9. Der Elementname "Vx" kann in einen aussagekräftigeren Namen geändert werden, das Formelergebnis mit Toleranzgrenzen versehen und in einem Messprotokoll ausgegeben werden. Die Vorgehensweise ist gleich wie in Absatz 6 des vorhergehenden Kapitels beschrieben.

Anwenderspezifische Berechnungsformel editieren:

 $\rightarrow$  Die Formel kann im interaktiven Modus und im Editiermodus von Messprogrammen geändert werden.

1. Markieren Sie das Element in der Liste (rechts), der Name und das Ergebnis erscheinen in dem Fenster links oben. Klicken und halten Sie das Fenster links oben, um den Formeleingabedialog zu öffnen.

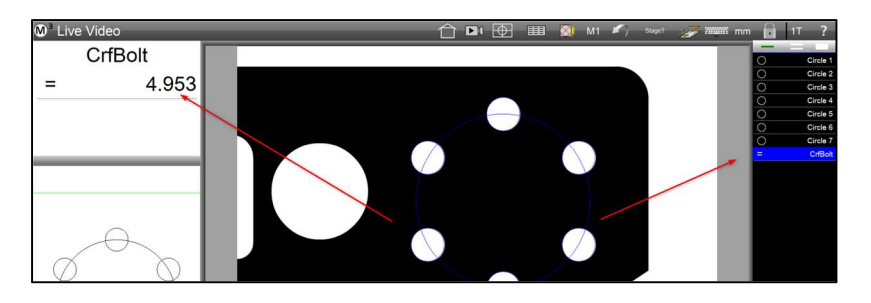

2. Im Formeleingabedialog können Sie die Formel nun editieren. Auch der Name, in der obersten Zeile, lässt sich in diesem Dialog ändern. Schließen Sie den Vorgang durch Klick auf "Fertig" ab.

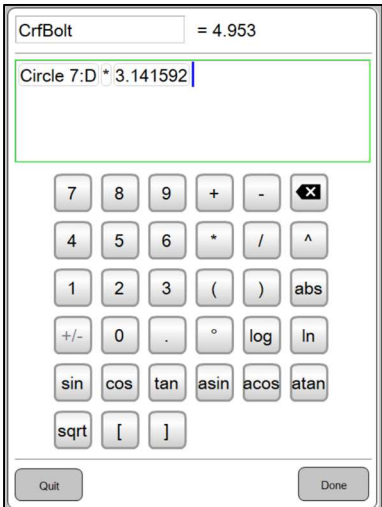

### Palettierung von zusammengesetzten Bildern

- Dies ist eine Erweiterung der Teile-Palettierung. Von jedem Nest der Palette wird ein Super-Image (Übersichtsbild) angefertigt, in dem das Teil gefunden und vermessen wird.

- Die einzelnen Teile müssen nicht so präzise aufgespannt werden, wie es beim üblichen Palettieren für das Finden der Bezugsmerkmale nötig ist.

\_\_\_\_\_\_\_\_\_\_\_\_\_\_\_\_\_\_\_\_\_\_\_\_\_\_\_\_\_\_\_\_\_\_\_\_\_\_\_\_\_\_\_\_\_\_\_\_\_\_\_\_\_\_\_\_\_\_\_\_\_\_\_\_\_\_\_\_\_\_\_\_\_\_\_\_\_\_\_\_\_\_\_\_

#### Einrichten:

HINWEIS: Die Palettierung von zusammengesetzten Bildern funktioniert auf allen Systemen, die Stitching (Zusammensetzen der Bilder zu einem Super-Image) und Programmpalettierung unterstützen.

HINWEIS: Der Vorgang zum Einrichten entspricht weitgehend dem der üblichen Palettierung. (Siehe Anleitung M3Version2)

Beispiel für den Vorgang der Erstellung einer Palettierung aus zusammengesetzten Bildern:

- 1. Erstellen Sie zuerst mittels Stitching ein Super-Image des ersten Bereichs der Palette, mit dem zu messenden Teil. Legen Sie ein Bezugsschema über das Teil, gefolgt vom Messen der Bezugselemente (Ausrichtung, Nullpunkt).
- 2. Führen Sie die gewünschten Messungen und Konstruktionen aus. Vervollständigen Sie den Vorgang je nach Anforderung mit der Vergabe von Toleranzgrenzen und der Datenausgabe per Ausdruck oder Datenexport.

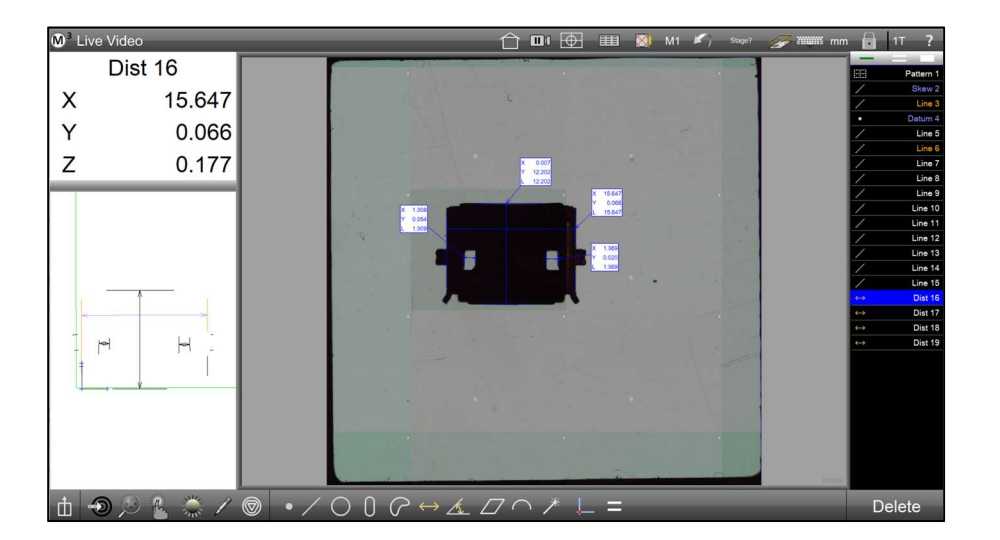

3. Klicken Sie auf die Play/Ausführen – Schaltfläche, um aus dem Vorgang ein Messprogramm zu machen und um es auszuführen. Führen Sie das Messprogramm vollständig aus, um die Funktionsfähigkeit zu prüfen.

4. Gehen Sie in den Editieren-Modus und öffnen Sie die Programm-Eigenschaften.

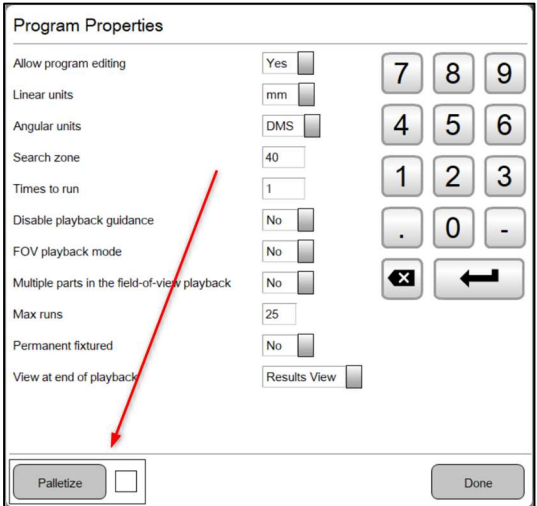

- 5. Öffnen Sie den Palettierung-Dialog durch Klicken Sie auf die "Palettierung"- Schaltfläche unten links.
- 6. Geben Sie die Anzahl und die Abstände der Spalten und der Reihen ein.

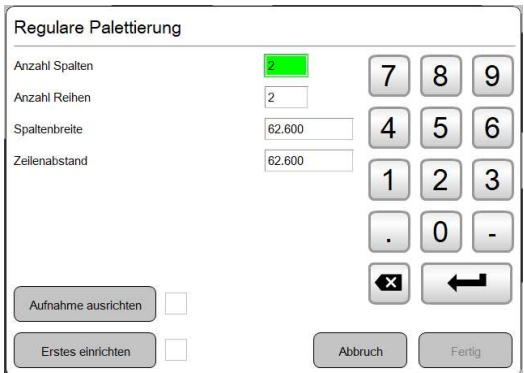

7. HINWEIS: Das Ausrichten an der Aufnahme und das Einrichten der ersten Station sind erforderlich, um das korrekte Anfahren aller Stationen sicherzustellen. Setzen Sie zuerst die Ausrichtung an der Aufnahme und richten Sie dann die erste Station ein. Grün eingefärbte Kästchen neben den Schaltflächen zeigen an, dass die jeweiligen Schritte erfolgreich durchgeführt wurden.

Änderungen von Anzahl oder Abstand der Spalten oder Reihen machen es erforderlich, dass die Schritte zur Einrichtung der Palette erneut ausgeführt werden.

Klicken Sie auf die "Aufnahme ausrichten" Schaltfläche. Messen Sie eine Ausrichtgerade oder Punkte bzw. Kreise an der Aufnhame, an denen Sie ausrichten. Sobald eine gültige Ausrichtung erfolgt ist, erscheint die Schaltfläche "Palettierung fertig", die Sie anklicken. Dies bringt Sie zurück in den Palettierung-Dialog.

#### M3 VERSION 3 ANHANG

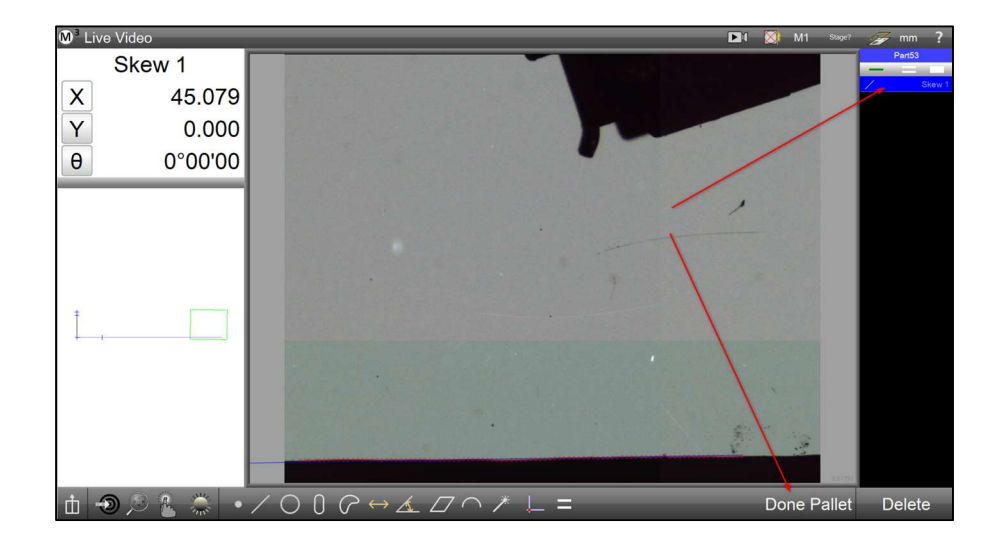

Klicken Sie auf die "Erstes einrichten" Schaltfläche. Führen Sie die Schritte für den Bezug an der ersten Station (dem ersten Teil) aus, siehe Schritt 1 weiter oben.

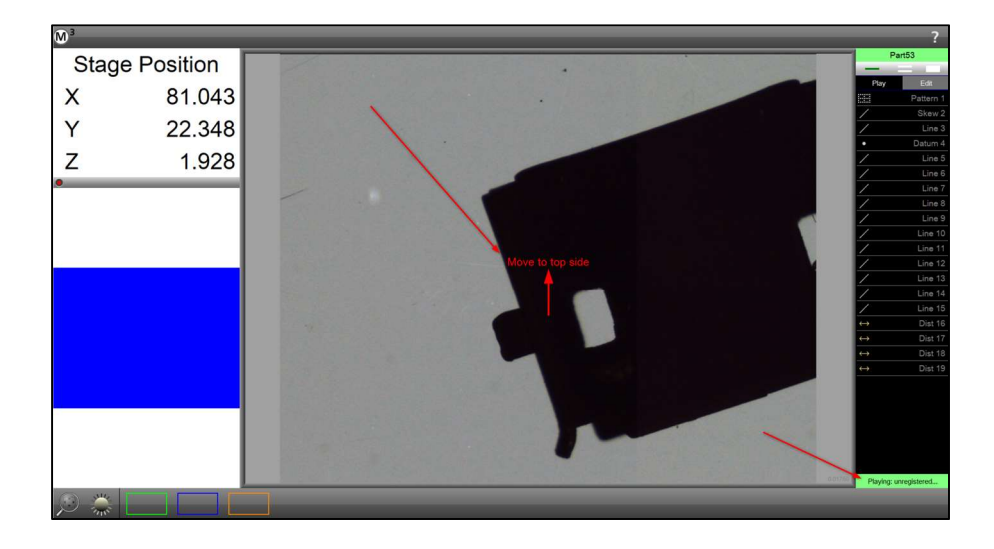

Nach dem erfolgreichen Einmessen des Bezugs am ersten Teil erscheint wieder der Palettierung-Dialog mit grün ausgefüllten Kästchen.

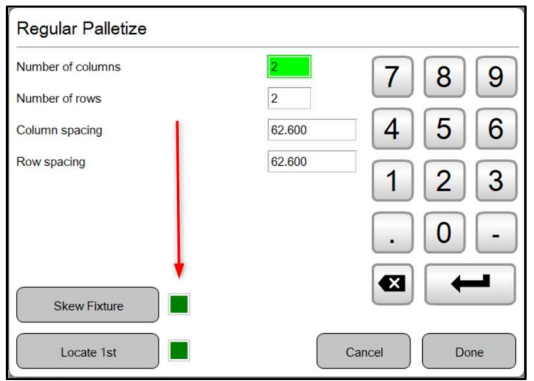

8. Klicken Sie die "Fertig"-Schaltfläche.

Beispiel für das Ausführen eines palettierten Messprogramms:

1. Öffnen Sie das Messprogramm und klicken Sie "Play/Ausführen".

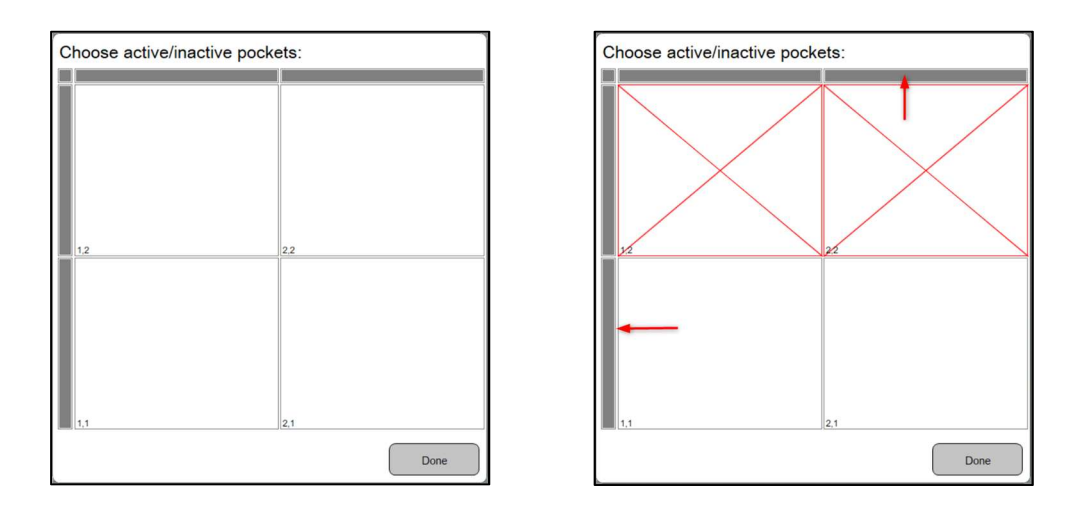

2. Sie haben die Möglichkeit, nicht bestückte Stationen für die Ausführung abzuwählen. Abgewählte Stationen werden mit einem roten X markiert. Durch Klick auf die schmalen grauen Schaltflächen können ganze Spalten oder Reihen abgewählt werden. Starten Sie den Messvorgang durch Klick auf die "Fertig"-Schaltfläche.

## Anzeige der Messpunktwolke in der Teileansicht

- Die Lage der Ursprungs-Messpunkte lassen Sie über daraus gebildete Merkmale legen. Dies lässt eine grafische Beurteilung der Qualität der Form zu.

- Für die bessere Übersichtlichkeit stehen Skalierungsfunktionen und schlechtesten/besten Punkt – Filter zur Verfügung.

\_\_\_\_\_\_\_\_\_\_\_\_\_\_\_\_\_\_\_\_\_\_\_\_\_\_\_\_\_\_\_\_\_\_\_\_\_\_\_\_\_\_\_\_\_\_\_\_\_\_\_\_\_\_\_\_\_\_\_\_\_\_\_\_\_\_\_\_\_\_\_\_\_\_\_\_\_\_\_\_\_\_\_\_

#### Anwendung:

Wechseln Sie durch Klick auf das Bleistift-Symbol zu "Bemaßen". Dann aktivieren Sie die Ansicht der Messpunktwolke durch Klick auf die "Messpunktwolke" – Schaltfläche. Gleichzeitig öffnet sich das Untermenü.

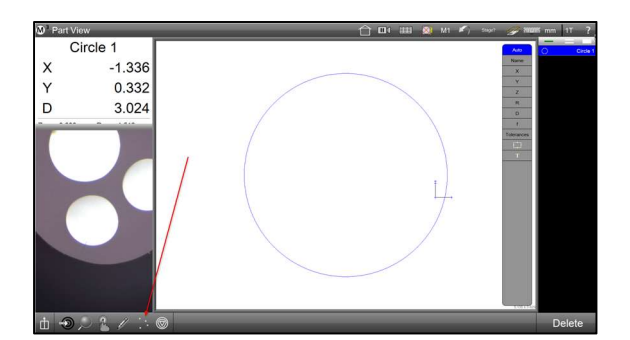

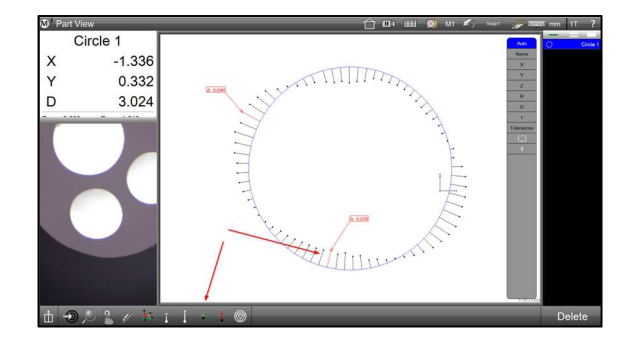

Das Untermenü für die Messpunktwolke :

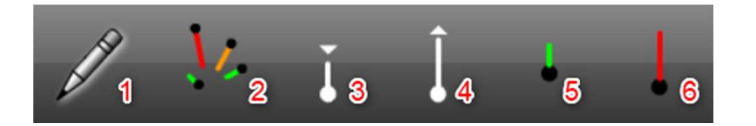

- (1) Bemaßen Schließen (und öffnen) des Bemaßen Modus
- (2) Umschalten zum Anzeigen / Ausblenden der Punktewolke.
- (3) Skalierung der Messpunkte verkleinern kurzer Klick verringert den Maßstab, langer Klick öffnet den Dialog zur Eingabe des Wertes für die Vergrößerung.
- (4) Skalierung der Messpunkte vergrößern kurzer Klick vergrößert den Maßstab, langer Klick öffnet den Dialog zur Eingabe des Wertes für die Vergrößerung.

#### M3 VERSION 3 ANHANG

- (5) Bester Punkt Markiert den besten Punkt, schaltet weiter zum nächstbesten Punkt: Vom schlechtesten Punkt beginnend können so die Messpunkte zum nächstbesten Messpunkt durchgeschaltet werden. Langer Klick schaltet auf den besten Punkt.
- (6) Schlechtester Punkt Markiert den schlechtesten Punkt, schaltet weiter zum nächstschlechtesten Punkt: Vom besten Punkt beginnend können so die Messpunkte zum nächstschlechtesten Messpunkt durchgeschaltet werden. Langer Klick schaltet auf den schlechtesten Punkt.

Beispiel für das Anzeigen der Messpunktwolke in der Teileansicht:

- 1. Messen Sie ein Merkmal oder mehrere Merkmale. Eine hohe Messpunktdichte führt zu einer aussagekräftigeren Ansicht der Messpunktwolke.
- 2. Wechseln Sie in die Teileansicht.

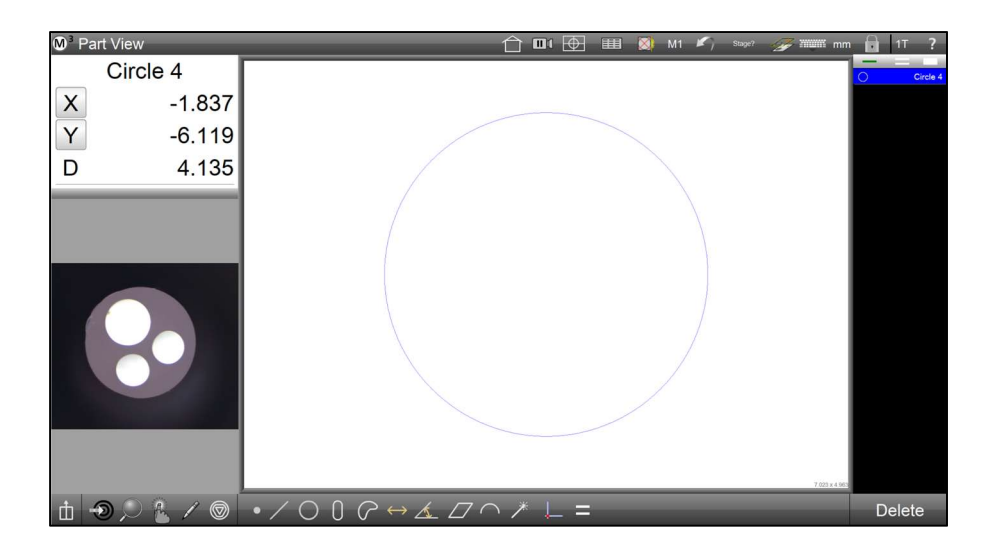

- 3. Schalten Sie den Bemaßen-Modus ein (Bleistift-Symbol).
- 4. Markieren Sie die Elemente, an denen die Messpunktwolke angezeigt werden soll.
- 5. Klicken Sie auf die "Messpunktwolke"-Schaltfläche.

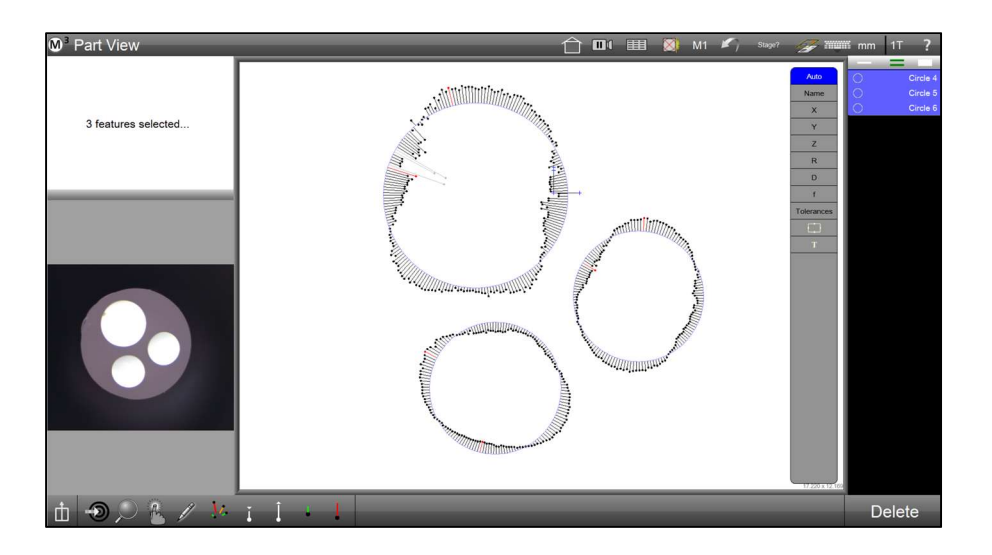

6. Passen Sie ggf. die Vergrößerung der Anzeigenadeln an. Klicken Sie dazu auf die "verkleinern" oder "vergrößern" Schaltflächen. Langes halten einer dieser Schaltflächen öffnet den Dialog für die direkte Eingabe des Vergrößerungsfaktors.

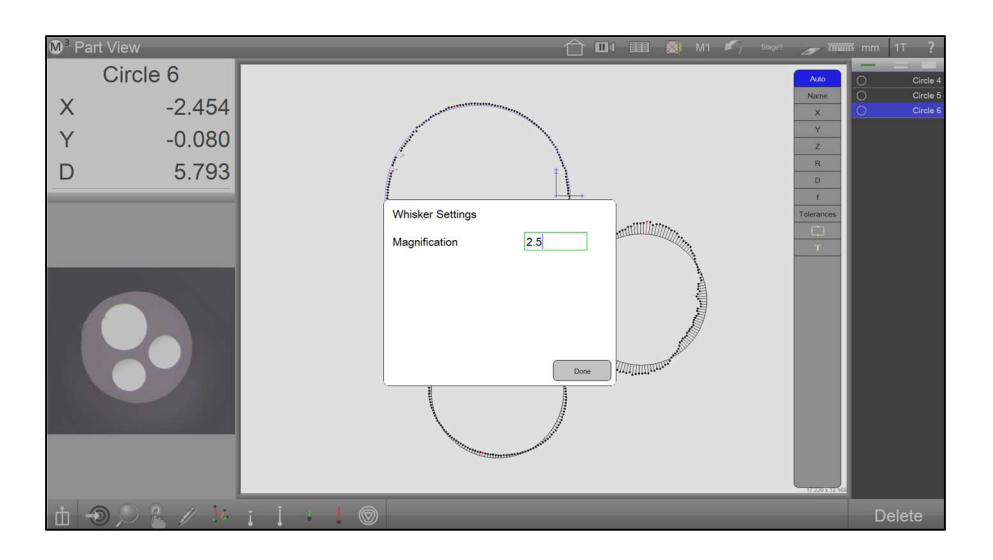

7. Die Anzeigenadeln können mit Bemaßungen versehen werden. Dazu klickt man sie an und zieht ggf. das Beschriftungsfähnchen an die gewünschte Stelle. Die Bemaßung "Delta zu Merkmal" bezieht sich auf den Abstand zum Ergebniselement. Aus der Liste am rechten Rand des Bildes können weitere Beschriftungen gewählt und abgewählt werden. Markierte Beschriftungsfähnchen können durch Klick auf "Löschen" entfernt werden.

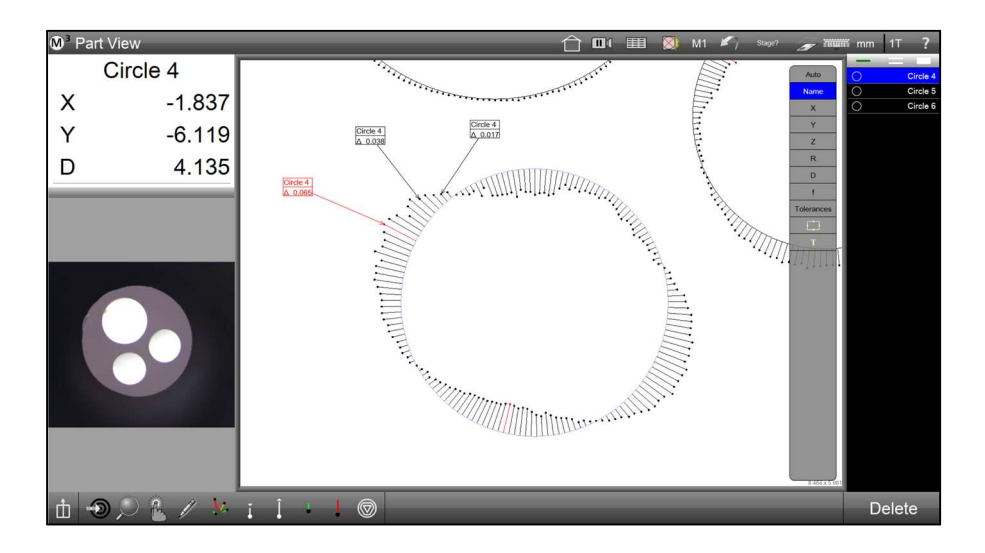

HINWEIS: Die Anzeigenadeln der größten Abweichungen vom Ergebniselement werden in ROT dargestellt. Werden sie mit Beschriftungsfähnchen versehen, sind dies auch ROT dargestellt.

- 8. Sie können die Punktewolke auch im Videobild anzeigen lassen. Schalten Sie dazu in das Videobild um (Klick links unten auf die verkleinerte Video-Ansicht).
- 9. Klicken Sie die Overlay-Schaltfläche, um die Teileansicht mit der Punktewolke und den Beschriftungsfähnchen in das Videobild einzublenden.

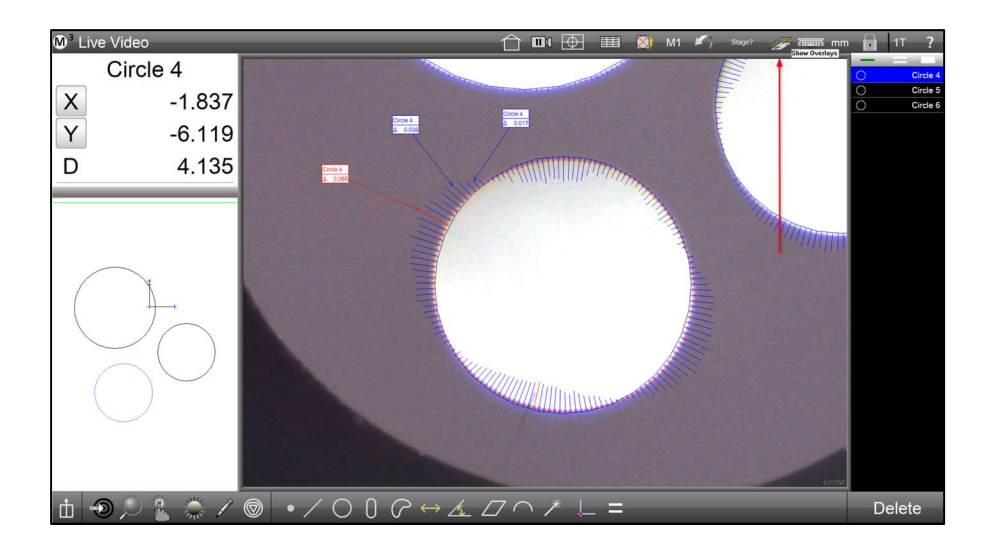

10. Die Teileansicht und das Videobild können mit der Darstellung der Punktewolke ausgedruckt werden.

## Polarer Modus für Programmschleifen

- Programmschleifen können nun im kartesischen und im polaren Schema ausgeführt werden.

- Die Programmschleifen können nachträglich beim Editieren des Messprogramms oder gleich bei der Aufnahme des Programmablaufs eingerichtet werden.

\_\_\_\_\_\_\_\_\_\_\_\_\_\_\_\_\_\_\_\_\_\_\_\_\_\_\_\_\_\_\_\_\_\_\_\_\_\_\_\_\_\_\_\_\_\_\_\_\_\_\_\_\_\_\_\_\_\_\_\_\_\_\_\_\_\_\_\_\_\_\_\_\_\_\_\_\_\_\_\_\_\_\_\_

#### Einrichten:

HINWEIS: Für die Einrichtung der Programmschleife währen der Aufnahme muss die Schaltfläche erreichbar sein. Um diese sehen zu können, gehen Sie in die Programm-Einstellungen und setzen Sie die Zeile "Programmschleifen immer erlauben" auf Extra. Die Schaltflächen für Programmschleifen sind dann im Extra-Menü auswählbar.

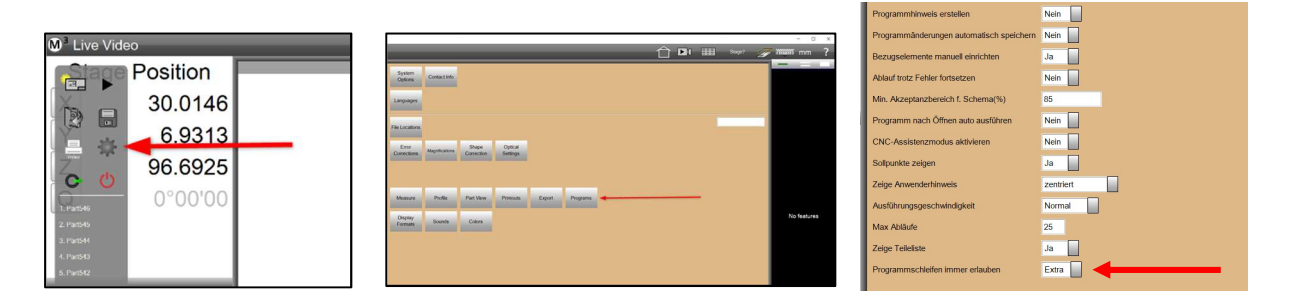

#### Anwendung:

Mit der Programmschleife werden Messungen und Konstruktionen in einer kartesischen oder polaren Wiederholung auf dem Teil ausgeführt (z.B. an einem Lochraster).

Messen und konstruieren Sie zuerst alle Elemente an der ersten Position der Anordnung. Markieren Sie dann die zu vervielfältigen Elemente und klicken Sie auf die Schaltfläche für die Programmschleife im Extra-Menü.

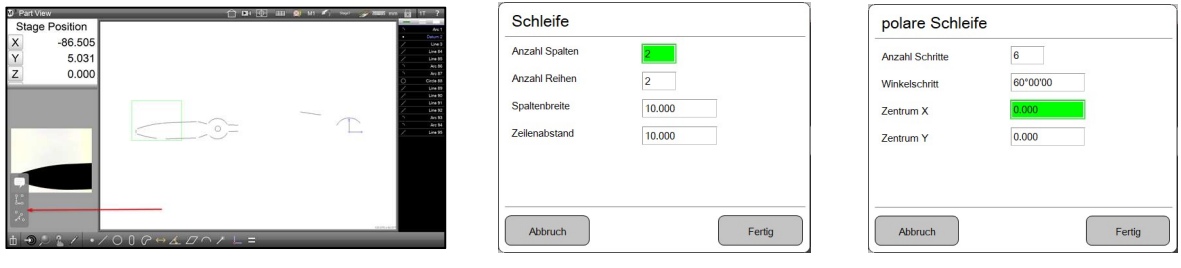

#### M3 VERSION 3 ANHANG

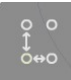

#### Kartesische Programmschleife:

Anzahl Spalten – Geben Sie die Anzahl der Spalten an Anzahl Reihen – Geben Sie die Anzahl der Reihen an Spaltenbreite – Geben Sie den Abstand von einer Spalte zur nächsten an Zeilenabstand – Geben Sie den Abstand von einer Reihe zur nächsten an

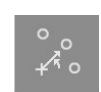

Polare Programmschleife:

Anzahl Schritte – Geben Sie die Anzahl der Winkelschritte an, incl. dem ersten Winkelschritt – Geben sie den Winkel von einem Schritt zum nächsten an Zentrum X – Geben Sie die X-Position des Zentrums an Zentrum Y – Geben Sie die Y-Position des Zentrums an

HINWEIS: Mit negativen Werten für Spaltenbreite, Zeilenabstand oder Winkelschritt lässt sich die Richtung der Ausführung ändern.

Beispiel für das Einrichten einer polaren Programmschleife:

- 1. Messen Sie ein Merkmal für die Bestimmung des Zentrums. Messen und konstruieren Sie die Merkmale an der ersten Position der Anordnung.
- 2. Markieren Sie alle Merkmale, die mittels der Programmschleife vervielfältigt werden sollen.

HINWEIS: Wird die Programmschleife im interaktiven Modus während der Programmaufnahme eingerichtet, können nur zuletzt gemessene/konstruierte Elemente benutzt werden. Werden andere als die zuletzt gemessenen/konstruierten Elemente markiert, wird eine Fehlermeldung angezeigt, wenn Sie versuchen, die Programmschleife einzurichten.

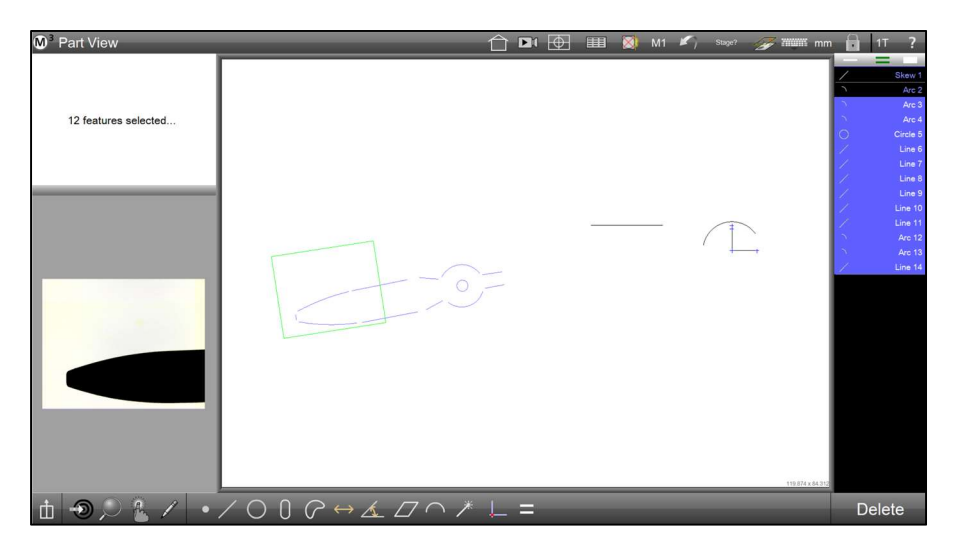

3. Klicken Sie auf die Schaltfläche für "polare Programmschleife". Der Einstellungsdialog erscheint.

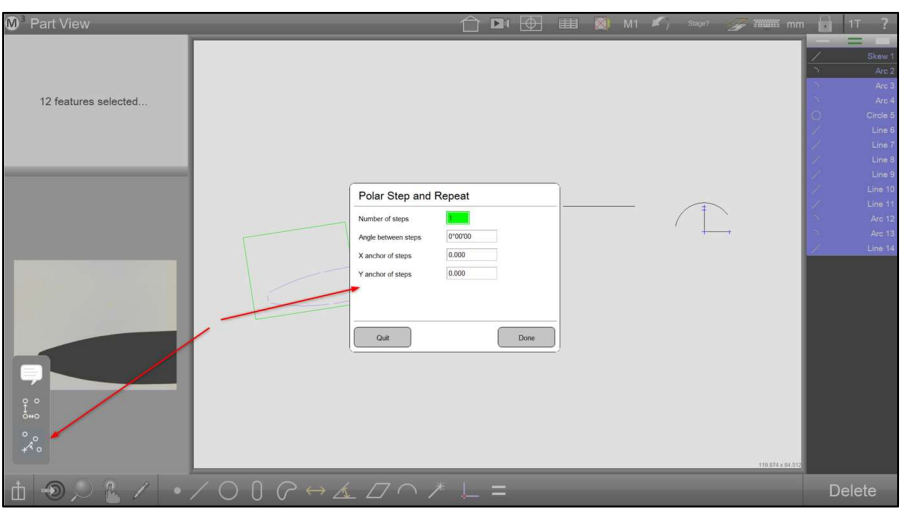

4. Geben Sie die erforderlichen Werte für Anzahl und Schrittweite der Anordnung an. In diesem Beispiel werden 20 Schritte mit einer Weite von 17° um die Position 0 herum ausgeführt.

Hinweis: Ein negativer Wert für den Winkel bewirkt die Ausführung im Uhrzeigersinn. Ein positiver Wert für den Winkel steht für die Ausführung entgegen den Uhrzeigersinn.

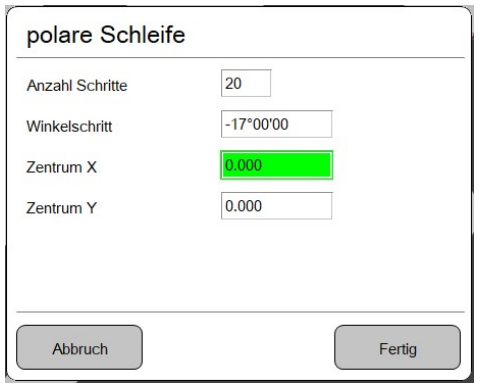

5. Klicken Sie die "Fertig" Schaltfläche, um den Vorgang abzuschließen:

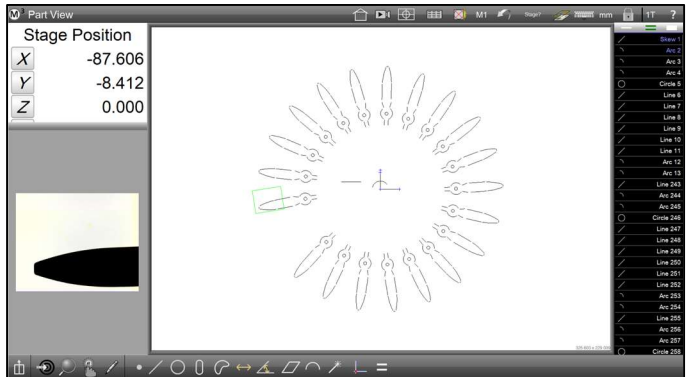

## Erweiterte Manipulation von DXF-Schablonen im Videobild

- Die erweiterte DXF Manipulation lässt das gleichzeitige Drehen und Verschieben von DXF Einblendungen im Videobild zu.

- Damit wird das Auflegen von Zeichnungen auf die Projektor-Mattscheibe noch besser nachgebildet. (Die Vorteile der M3 beim Synchronisieren der Lage und skalierten Vergrößern bleiben erhalten.)

- DXF Einblendungen lassen sich mit den Fingern auf dem Touchscreen und mit rechter Maustaste / Scrollrad der Maus positionieren.

\_\_\_\_\_\_\_\_\_\_\_\_\_\_\_\_\_\_\_\_\_\_\_\_\_\_\_\_\_\_\_\_\_\_\_\_\_\_\_\_\_\_\_\_\_\_\_\_\_\_\_\_\_\_\_\_\_\_\_\_\_\_\_\_\_\_\_\_\_\_\_\_\_\_\_\_\_\_\_\_\_\_\_\_

#### Einrichten:

HINWEIS: Diese Funktion steht nur zur Verfügung, wenn "Digitale Schablone" (DXF Overlay) aktiviert ist. Sie lässt sich dann einschalten, indem in den Video-Einstellungen die Zeile "Erweiterte Overlay-Manipulation" auf Ja gesetzt wird.

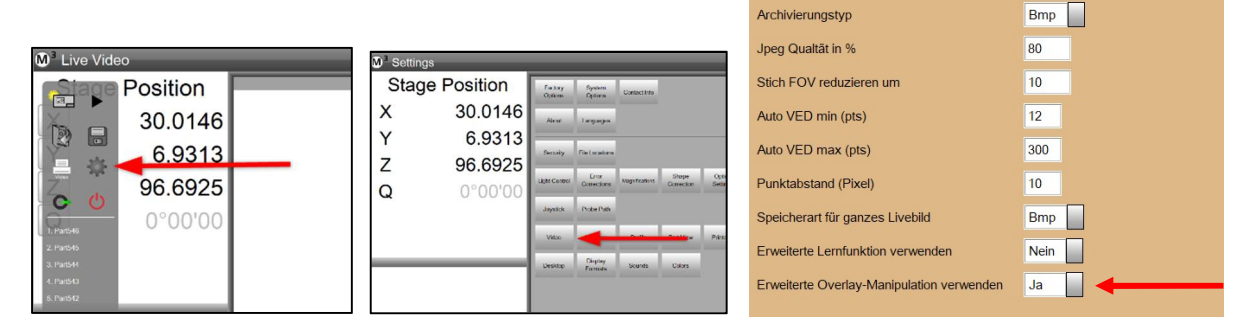

HINWEIS: Sobald die erweiterte DXF Manipulation aktiviert ist, lässt sich der Video-Bildausschnitt nicht mehr mit der Maus, bei gedrückter rechter Maustaste, verschieben. Dafür muss nun gleichzeitig die Umschalt-Taste (Shift) gehalten werden.

#### Anwendung:

#### Drehen und Verschieben mit der Maus:

Bewegen Sie den Mauszeiger in das Videobild und halten Sie die rechte Maustaste. Mit den Mausbewegungen wird nun die DXF-Kontur verschoben. Drehen des Mausrades rotiert die DXF-Kontur.

Die Position des Mauszeigers ist gleichzeitig das Zentrum der Rotation, sobald am Mausrad gedreht wird (bei gleichzeitigem Halten der rechten Maustaste).

#### M3 VERSION 3 ANHANG

Drehen und Verschieben mit den Fingern auf dem Touchscreen:

"Fassen" Sie die DXF-Kontur mit drei Fingern auf dem Touchscreen und bewegen Sie diese über den Bildschirm. So lassen sich sowohl Dreh-, als auch Verschiebebewegungen ausführen. Am leichtesten geht es, wenn Sie zwei Finger einer Hand und einen Finger der anderen Hand benutzen, siehe Bild.

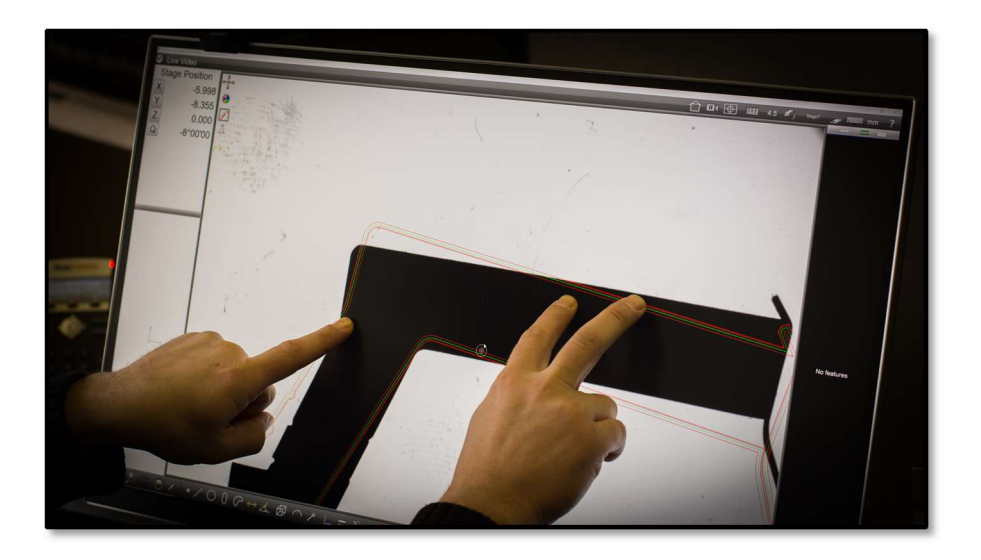

## Multimessfunktion

- Messen Sie viele Merkmale im Sichtfeld mit einem Klick.

- Legen Sie einen Bereich fest, in dem die Messungen durchgeführt werden sollen, oder klicken Sie auf eine Kante, die in Ihren Regelgeometrien erfasst werden soll.

\_\_\_\_\_\_\_\_\_\_\_\_\_\_\_\_\_\_\_\_\_\_\_\_\_\_\_\_\_\_\_\_\_\_\_\_\_\_\_\_\_\_\_\_\_\_\_\_\_\_\_\_\_\_\_\_\_\_\_\_\_\_\_\_\_\_\_\_\_\_\_\_\_\_\_\_\_\_\_\_\_\_\_\_

- Wählen Sie vor, welche Art von Elementen gemessen bzw. nicht gemessen werden sollen.

#### Einrichten:

HINWEIS: Die Multimessfunktion ist standardmäßig deaktiviert.

Um sie zu aktivieren, gehen Sie in die Desktop-Einstellungen und setzen die Zeile "Zeige Multimessung Schaltfläche" auf "Desktop". Damit steht die Funktion in der Werkzeugleiste zur Verfügung.

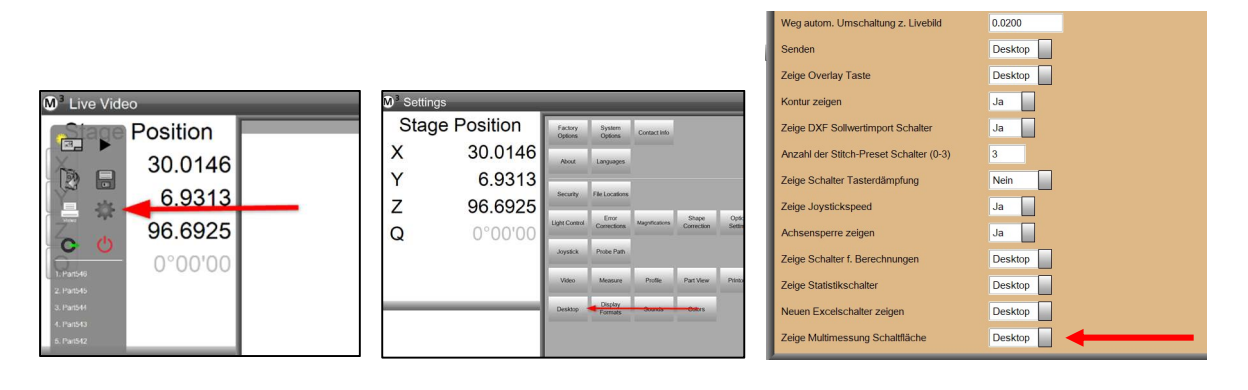

#### Anwendung:

Die Multimessfunktion kann auf 3 verschiedene Arten ausgeführt werden:

Kante Folgen Modus – Klicken Sie auf die Multimess-Schaltfläche und dann auf die Kante einer Kontur im Bildfeld. Der Verlauf der Kante wird erfasst und in seine erkannten Regelgeometrien zerlegt. Im Bild unten wurde der Umriss des Gabelschlüssels in Radien und Geraden zerlegt.

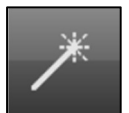

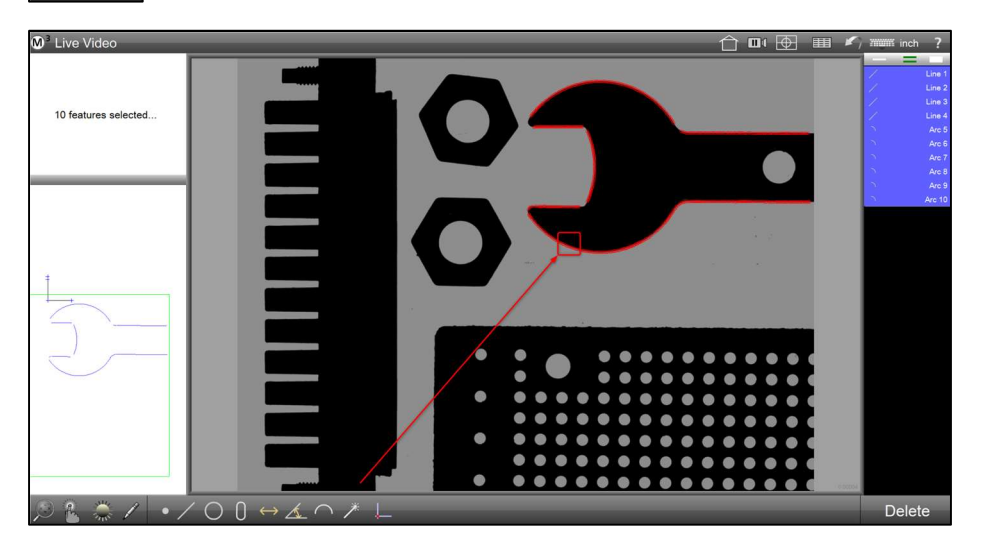

Suchbereich - Modus – Klicken Sie auf die Multimess-Schaltfläche und spannen Sie dann mit dem Finger oder der Maus (linke Taste) einen Suchbereich im Bildfeld auf. Die erkannten Merkmale innerhalb des Suchbereichs werden gemessen.

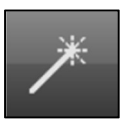

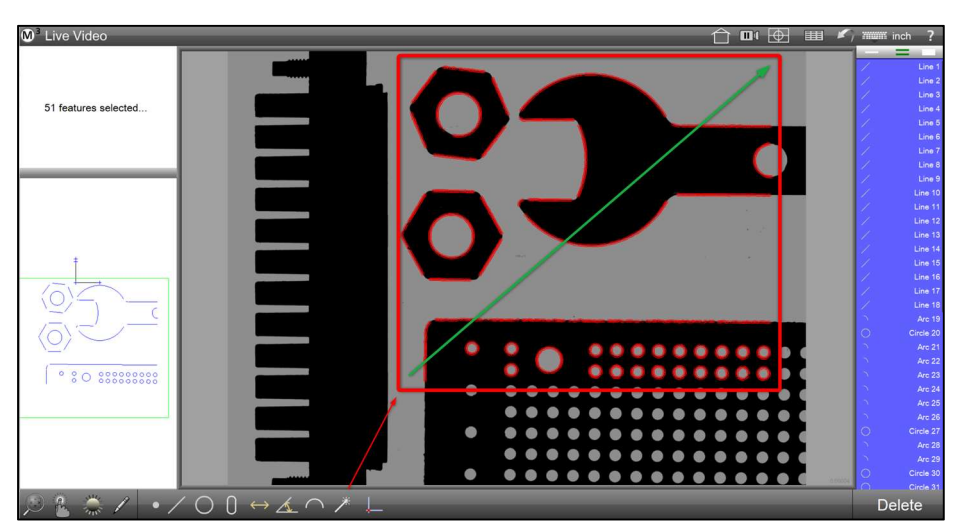

Bildfeld - Modus – Klicken Sie auf die Multimess-Schaltfläche und dann auf die Eingabe-Schaltfläche. Die erkannten Merkmale im Bildfeld werden gemessen.

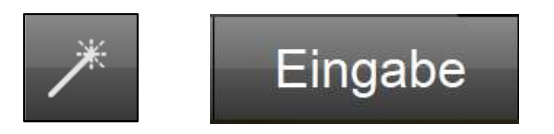

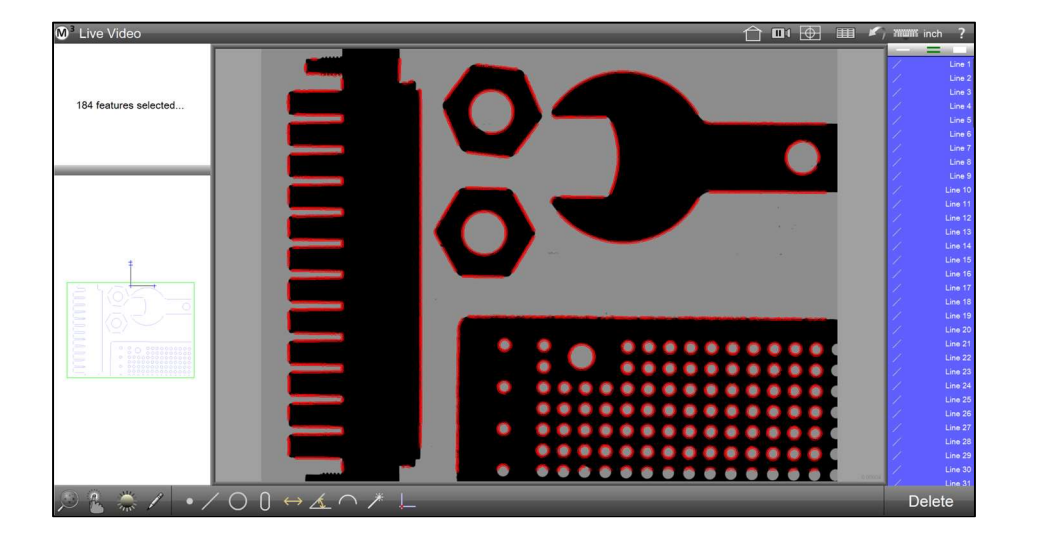

#### Filtern nach Elemente-Art

Soll die Messung auf eine Elemente-Art beschränkt oder eine Elemente-Art ausgenommen werden, wird eine entsprechende Vorauswahl getroffen.

#### Filter setzen

Klicken Sie auf die Multimess-Schaltfläche und setzen Sie den Filter im Untermenü. Das Messen von Kreisen, Bögen und Geraden kann ab- und angewählt werden. Ebenso kann das Messen von Blobs (Konturen) gewählt werden. Der rote Schrägstrich zeigt an, dass die Elemente-Art abgewählt wurde.

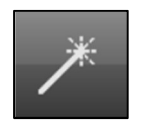

![](_page_33_Picture_9.jpeg)

Hinweis: Das Suchen nach Standard-Elementen (Kreis, Bogen, Linie) kann nicht mit der Suche nach Blobs kombiniert werden. Das Aktivieren der Suche nach Blobs deaktiviert die Suche nach Standard-Elementen, und andersherum.

Beispiel für die Anwendung der Multimessfunktion:

1. Klicken Sie auf die Multimess-Schaltfläche in der Werkzeugleiste.

![](_page_34_Picture_3.jpeg)

2. Klicken Sie auf Bogen und Linie, um diese Elemente abzuwählen. Jetzt werden nur Kreise gemessen.

![](_page_34_Picture_5.jpeg)

3. Klicken Sie auf die Eingabe-Schaltfläche, es werden alle Kreise im Bildfeld gemessen.

![](_page_34_Picture_7.jpeg)

## Zweipunkt-Messung

- Wenn das Fadenkreuz gewählt ist und die Schaltfläche für Abstand gedrückt wird, stehen zwei neue Möglichkeiten zur Punktaufnahme zur Verfügung.

#### Anwendung:

Wählen Sie im Tastermenü das Fadenkreuz und klicken Sie die Schaltfläche für Abstand.

\_\_\_\_\_\_\_\_\_\_\_\_\_\_\_\_\_\_\_\_\_\_\_\_\_\_\_\_\_\_\_\_\_\_\_\_\_\_\_\_\_\_\_\_\_\_\_\_\_\_\_\_\_\_\_\_\_\_\_\_\_\_\_\_\_\_\_\_\_\_\_\_\_\_\_\_\_\_\_\_\_\_\_\_

![](_page_35_Picture_5.jpeg)

#### Abstand aus zwei Punkten bei vorgegebener Suchrichtung

![](_page_35_Picture_7.jpeg)

Das Fadenkreuz bekommt einen Indikator für die Suchrichtung (Doppelpfeil) und markiert entlang der Linie erkannte Kanten mit kleinen Kreisen.

![](_page_35_Picture_9.jpeg)

#### M3 VERSION 3 ANHANG

Drücken Sie die "Eingabe" Schaltfläche, die zwei Messpunkte werden übernommen. Klick auf "Fertig" schließt den Vorgang ab.

#### Abstand aus zwei Punkten rechtwinklig auf die erste Kante

![](_page_36_Picture_3.jpeg)

Das Fadenkreuz bekommt einen einfachen Pfeil als Indikator für die Suchrichtung. Außerdem richtet es sich im rechten Winkel zur ersten gefunden Kante aus. Die erkannten Kanten werden mit kleinen Kreisen markiert.

![](_page_36_Picture_5.jpeg)

Drücken Sie die "Eingabe" Schaltfläche, die zwei Messpunkte werden übernommen. Klick auf "Fertig" schließt den Vorgang ab.